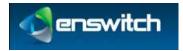

# **Enswitch Administrator Guide**

July 2012

Enswitch Administrator Guide

### Contents

| 1  | Intro | oduction                                    | 5   |
|----|-------|---------------------------------------------|-----|
|    | 1.1   | The Purpose of this Document                | 5   |
|    | 1.2   | Features                                    | 5   |
|    | 1.3   | Workflows                                   | 5   |
| 2  | Useı  | Enrollment                                  | 6   |
| 3  | Useı  | : Switch                                    | 9   |
| 4  | Rep   | orts                                        | 10  |
|    | 4.1   | Report Types                                | .10 |
|    | 4.2   | View Reports                                | .10 |
| 5  | Aler  | ts                                          | 12  |
| 6  | Bulk  | c Dialer                                    | 14  |
| 7  | Call  | Recording                                   | 17  |
|    | 7.1   | Call Recording Groups                       | .17 |
|    | 7.2   | Record Inbox                                | .18 |
|    | 7.3   | Record Groups and Numbers Association       | .19 |
| 8  | Clas  | ses of Service                              |     |
|    | 8.1   | Add Class of Service                        |     |
|    | 8.2   | Class of Service Exceptions                 |     |
| 9  | Con   | ferences                                    | 24  |
| 10 | Dest  | ination Features                            | 27  |
|    | 10.1  | Location of the Destination Feature Setting | .27 |
|    | 10.2  | Selecting a Destination Feature             |     |
| 11 | Dial  | by Name                                     |     |
|    | 11.1  | System Rules for Matching Names             |     |
|    | 11.2  | Dial By Name Configuration                  |     |
| 12 | Feat  | ure Codes                                   |     |
|    | 12.1  | Default Feature Codes                       |     |
|    | 12.2  | Add Feature Codes                           |     |
|    | 12.3  | Export Feature Codes                        |     |
|    | 12.4  | Import Feature Codes                        |     |
| 13 |       | ure Prefixes                                |     |
|    | 13.1  | 1                                           |     |
|    | 13.2  | Add Feature Prefix                          |     |
| 14 |       | t Groups                                    |     |
|    | 14.1  | Types of Hunt Groups                        |     |
| 1= | 14.2  | Add Hunt Groups                             |     |
| 15 |       | Menus                                       |     |
| 10 | 15.1  | Add New IVR Menu                            |     |
| 16 |       | boxes                                       |     |
|    | 16.1  | Add New and Modify Mailboxes                |     |
| 1= | 16.2  | Mailbox Statistics                          |     |
| 17 |       | nbers                                       |     |
|    | 17.1  | Add New Telephone Numbers                   |     |
|    | 17.2  | Determine Call Destination                  |     |
|    | 17.3  | Number Routing                              | .50 |

| 18 | Patte | ern Menus                                                    | 52       |
|----|-------|--------------------------------------------------------------|----------|
|    | 18.1  | New Pattern Menus                                            | 52       |
|    | 18.2  | Add New Pattern                                              | 52       |
|    | 18.3  | Export Patterns                                              | 53       |
|    | 18.4  | Import Patterns                                              | 54       |
| 19 | Peop  | ole                                                          | 55       |
|    | 19.1  | Add New Person                                               | 55       |
|    | 19.2  | Switch Person                                                | 56       |
| 20 | Page  | Groups                                                       | 58       |
|    | 20.1  | New Page Groups                                              | 58       |
|    | 20.2  | Page Group Destinations                                      | 59       |
| 21 | Pick  | up Groups                                                    | 61       |
| 22 |       | isioning                                                     |          |
|    | 22.1  | New Provisioning Template                                    |          |
|    | 22.2  | Copy a Template                                              |          |
| 23 | Oue   | ues                                                          |          |
|    | 23.1  | Adding a Queue                                               |          |
|    | 23.2  | Adding Destinations to a Queue                               |          |
|    | 23.3  | Add a Mechanism to Log In and Out of Queues                  |          |
| 24 | Rem   | ote Access                                                   |          |
| 25 |       | nd Files                                                     |          |
| 20 | 25.1  | Create or Modify Sound Files                                 |          |
|    | 25.2  | Call to Record                                               |          |
| 26 |       | ed Dials                                                     |          |
| 20 | 26.1  | Create a Shared Speed Dial                                   |          |
|    | 26.1  | Export Speed Dials                                           |          |
|    | 26.2  | Import Speed Dials                                           |          |
| 27 |       | phone Lines                                                  |          |
| 27 | 27.1  | •                                                            |          |
|    | 27.1  | View Call History                                            |          |
|    | 27.2  | Set the Emergency Address                                    |          |
|    | 27.3  | Display Missed Calls                                         |          |
| 28 |       | es and Dates                                                 |          |
| 20 | 28.1  | Create a New Time Group                                      |          |
|    | 28.2  | Add a Time Period                                            |          |
| 29 |       | ual Telephones                                               |          |
|    |       | URLs                                                         |          |
| 30 |       |                                                              |          |
|    | 30.1  | Call Flow                                                    |          |
|    | 30.2  | Fields                                                       |          |
| 01 | 30.3  | Create and Modify Web URL                                    |          |
| 31 |       | kflows                                                       |          |
|    | 31.1  | Allowing Numbers to be Toggled Separately                    |          |
|    |       | 31.1.1 Overview                                              |          |
|    |       | 31.1.2 Associate the Number Menu Feature with a Code         |          |
|    | 01.0  | 31.1.3 Toggle the Destination of a Phone Line Using the Code | 94       |
|    | 31.2  | Allowing Users to Toggle the Routing of Numbers Using Their  | <u> </u> |
|    |       | Handsets                                                     |          |
|    |       | 31.2.1 Overview                                              | 95       |

|         | 31.2.2  | Associate the Set Numbers Routing: Weekends Feature With       |     |
|---------|---------|----------------------------------------------------------------|-----|
|         | 01.0.0  | a Code                                                         | 95  |
|         | 31.2.3  | Add a Time Route to All Numbers to be Routed with this Feature | 95  |
|         | 31.2.4  | Associate the Set Numbers Routing: Normal Feature with a       |     |
|         | 011211  | Code                                                           | 96  |
|         | 31.2.5  | Use the Codes to Change the Routing of the Selected Phone      |     |
|         |         | Lines                                                          | 97  |
| 31.3    | Connect | ing an Incoming Call to a Queue via Tiered IVR Menus           | 97  |
|         | 31.3.1  | Överview                                                       | 97  |
|         | 31.3.2  | Create and Configure a Queue                                   | 97  |
|         | 31.3.3  | Create and Configure a Secondary IVR Menu                      | 99  |
|         | 31.3.4  | Create and Configure a Primary IVR Menu                        | 100 |
|         | 31.3.5  | Select a Phone Number and Connect It to the Primary IVR        |     |
|         |         | Menu                                                           | 101 |
| 31.4    |         | ing an Incoming Call to a Hunt Group that Terminates in a      |     |
|         | Mailbox | via Tiered IVR Menus                                           |     |
|         | 31.4.1  | Overview                                                       |     |
|         | 31.4.2  | Define and Configure the Destination Mailbox                   |     |
|         | 31.4.3  | Create and Configure a Hunt Group                              |     |
|         | 31.4.4  | Create a Tiered IVR                                            |     |
|         | 31.4.5  | Direct a Secondary IVR Option to the Hunt Group                | 105 |
|         | 31.4.6  | Select a Phone Number and Direct it to the Primary IVR         |     |
|         | _       | Menu                                                           | 105 |
| 31.5    |         | ing an Incoming Call to a Telephone Line, Then to a Hunt       |     |
|         | -       | hat Terminates in a Mailbox                                    |     |
|         | 31.5.1  | Overview                                                       |     |
|         | 31.5.2  | Define and Configure the Destination Mailbox                   |     |
|         | 31.5.3  | Create and Configure a Hunt Group                              |     |
| 01 (    | 31.5.4  | Direct an Incoming Telephone Line to the Hunt Group            |     |
| 31.6    |         | n per-Telephone Provision Setting                              |     |
|         | 31.6.1  | Overview                                                       |     |
|         | 31.6.2  | Configure the Telephone with Handset Information               |     |
| 21.7    | 31.6.3  | Configure the Handset with the Enswitch URL                    |     |
| 31.7    | 31.7.1  | ng with Queue Statistics<br>Overview                           |     |
|         | 31.7.1  | Configure Queue Statistics                                     |     |
|         | 31.7.2  | Export Queue Statistics                                        |     |
| 31.8    |         | /oicemail Configuration                                        |     |
| 51.0    | 31.8.1  | Overview                                                       |     |
|         | 31.8.2  | Create a Mailbox for an RDNIS-Formatted Forwarded Call         |     |
|         | 31.8.3  | Assign a Number that Connects All Calls to Voicemail           |     |
| 31.9    |         | a Hosted Recording Service                                     |     |
| 01.9    | 31.9.1  | Overview                                                       |     |
|         | 31.9.2  | Adding a New Group                                             |     |
|         | 31.9.3  | Setting Recording Parameters                                   |     |
|         | 31.9.4  | Associate the Record Group with a Telephone Line               |     |
|         | 31.9.5  | Reviewing Recordings                                           |     |
| Appendi | хA      | Telephone Models                                               |     |
| TT (    |         | L                                                              |     |

# 1 Introduction

### **1.1 The Purpose of this Document**

The Enswitch administrator uses the web interface of Enswitch to manage the system. The administrator needs to know the needs of the customers – the end-users of Enswitch – and keep all data in the system correct and up to date. The following sections describe the Enswitch web interface features and also detail some useful workflows that use multiple features to accomplish a task.

### 1.2 Features

The Enswitch features manage all of the elements of the system. They establish the connections between telephone line phone numbers, users, and all of the other system features. Each feature description shows how to add elements and update them and, where the feature supports it, export and import information from and to the system.

### 1.3 Workflows

Each workflow shows how to perform a task or a particular type of setting that, in most cases, requires working with more than one web interface feature. The flows provide a recommended order of operations. They demonstrate by example, but do not attempt to duplicate the information in the individual feature descriptions.

- Allowing Numbers to be Toggled Separately
- Allowing Users to Toggle the Routing of Numbers Using Their Handsets
- Connecting an Incoming Call to a Queue via Tiered IVR Menus
- Connecting an Incoming Call to a Hunt Group that Terminates in a Mailbox via Tiered IVR Menus
- Connecting an Incoming Call to a Telephone Line, Then to a Hunt Group That Terminates in a Mailbox
- Enswitch per-Telephone Provision Setting
- Integrating with Queue Statistics
- RDNIS Voicemail Configuration
- Creating a Hosted Recording Service

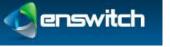

# 2 User Enrollment

You can add features for a single user or for a number of users quickly in either of two ways:

- For a small number of users
- For many users

#### To add a small number of users:

- 1. Log in to the Enswitch web interface.
- 2. Go to Features » Add user to display the New user form.

| Person:                                              |                     |  |
|------------------------------------------------------|---------------------|--|
| Title:                                               |                     |  |
| First name:                                          | [                   |  |
| Last name:                                           |                     |  |
| Role:                                                | Residential         |  |
| Email address:<br>If set, will be used as web login. |                     |  |
| *Web password:                                       | h4b2hi              |  |
| felephone:                                           |                     |  |
| "Number and username:                                | 12306               |  |
| MAC address:                                         |                     |  |
| *Password:                                           | zr6wv9              |  |
|                                                      |                     |  |
| Class of service:                                    | No class of service |  |

- 3. Enter the following: (fields marked with **b** are required)
  - The user's title.
  - The user's first name.
  - The user's last name.
  - The user's email address: If an email address is provided, this will be the user's login ID to gain access to the system web interface.
  - Web password.
  - User's telephone number and username.
  - MAC address of the user's phone.
  - Password.
  - Class of service.
  - Record group.

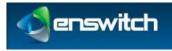

| Mailbox:                                                                |                |            |
|-------------------------------------------------------------------------|----------------|------------|
| *Mailbox:                                                               | 12306          |            |
| *Mailbox PIN:                                                           | 9212           |            |
| Numbers:                                                                |                |            |
| Number:                                                                 | No number      |            |
| or purchase number:                                                     |                |            |
| Feature code:<br>If set, will be used as telephone's internal callerid. | -              |            |
| Notify:                                                                 |                | •••••••••• |
| Send email containing passwords to:<br>Separate addresses with spaces.  |                |            |
|                                                                         | Add and repeat |            |

- Voice mailbox number (usually the same as the phone number).
- Mailbox PIN.
- Number: an incoming line associated with this user.
- Or purchase number: An alternative to the Number option purchase a number for this user.
- Feature code.
- Send email containing passwords to: One or more email address separated by spaces. This is the email address that will receive the passwords created for this user. If an email is not provided, the passwords need to be copied and saved external to the system.
- 4. Click **Add and repeat.** The system saves the settings and displays the form so that you can add another user.

#### To add many users:

1. Create a .csv file with the following format and fields:

```
"<title>","<first name>","<last
name>","<role>","<email>","<web username>","<web
password>","<telephone line>","<telephone MAC
address>","<telephone password>","<class of service>","<record
group>","<use hunt group>","<mailbox>","<mailbox
PIN>","<number>","<feature code>","<mailbox feature
code>","<page group feature code>"
```

#### For example:

```
"Mr.","John",Doe","User","jdoe@example.com","jdoe","webpass","
12345",,"phonepass",,,,"12345","1234",,,,
```

- 2. Log in to the Enswitch web interface.
- 3. Go to Features » Add user. Click Import.

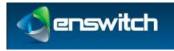

| *.csv file to import:  | Browse |  |
|------------------------|--------|--|
| ase numbers as needed: |        |  |

- 4. Select the following:
  - The path to the .csv on your local machine.
  - Whether or not to purchase numbers as needed. If you select **no** and do not already have the necessary numbers for the number of users in the file, the import fails.
- 5. Click **Import**. The system processes the .csv file a line at a time, creating a user for each line.

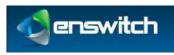

# 3 User Switch

It is sometimes useful to log in as a different user to help solve problems. If you know the user's password, you can log out and then log in as that user. In most cases, however, you will not know the password, nor is it good practice to. Use the following procedure to log in as another person if you do not know the password:

#### To switch users:

- 1. Log in to the Enswitch web interface.
- 2. Go to Features » People.

|    | ople 1 to 9 |                                        |        |
|----|-------------|----------------------------------------|--------|
| Ξ. | admin       | Customer administrator                 | Switch |
| 8  | call shop   | Call shop interface                    | Switch |
| Ξ. | client      | Account for iPhone and Android clients | Switch |

- 3. Click **Switch** beside the person to whom you wish to switch.
- 4. Do whatever actions you wish to perform as this person.
- 5. When you are done, return to **Features** » **People** and switch to your normal login (for example, admin). Alternatively, you can log out using the select box at the top-right of the page.

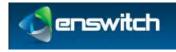

# 4 Reports

The Enswitch system can produce a variety of reports that can aid in managing the switch and tracking the behavior of the system users. The reports that are available depend on the system owner settings.

# 4.1 Report Types

| Active calls    | Shows calls in progress when the page is loaded. By default, this<br>shows calls for telephone lines for a selected customer. If you are<br>logged in as the system owner or a reseller, you can also view calls<br>for multiple customers. If you are logged in as a system owner, you<br>can also view all calls active throughout the Enswitch installation. |
|-----------------|----------------------------------------------------------------------------------------------------|
| Audit log       | Shows actions taken by a selected customer or group of customers over a defined period.                                                                                                    |
| Call history    | Shows calls that have completed. It has the same options for<br>customers as active calls, plus options to select customers by billing<br>type. This is particularly useful for exporting the call history of<br>externally billed customers to a .csv file.                                                                                                    |
| Commerce        | Intended for system owners, this report shows revenues for a defined period.                                                                                                    |
| Customers       | Shows the balance due from each customer.                                                                                                    |
| Invoices        | This only shows invoices that have been saved permanently.                                                                                                    |
| Statistics      | This option is only visible to the system owner. It shows historical data on call volumes for the entire system.                                                                                                    |
| Telephone lines | Lists all telephone numbers and their registration status.                                                                                                    |
| Top lists       | There are options for showing activity by called number, call duration, or outbound group for a defined date range.                                                                                                    |
| Traces          |                                                                                                    |
| Transactions    | These are any changes to customers' balances that are not associated with calls.                                                                                                    |
| View rate plan  | This option is only visible when your vendor has given you<br>permission to access this. Unlike the other reports, this report has no<br>filter or sort options. Click on the set of prices you wish to view.                                                                                                    |

# 4.2 View Reports

All reports have general features in common. The form is split between the filter (on top) and the report (on bottom).

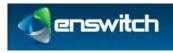

|          | Customer reports |                            |                    |   |
|----------|------------------|----------------------------|--------------------|---|
|          |                  | Search:                    | All our customers  | × |
| D:14     |                  | Matching customers:        | All customers      | • |
| Filter - | -                | Days:<br>Where applicable. | 0                  |   |
|          |                  |                            | Update             |   |
| Report - | Customer         |                            | Balance            |   |
|          | Callshop phone 1 |                            | \$0.00             |   |
|          | Hotel 1          |                            | \$204.043701       |   |
|          | Sample 1         |                            | \$156199225.232025 |   |
|          | Sample 2         |                            | \$291.291548       |   |
|          | Sample 3         |                            | \$-51,717721       |   |
|          | Sample 4         |                            | \$-214.346019      |   |

Some filters include start and stop time and date. Some include customer names, telephone numbers, and many other parameters that might be needed in a search.

#### To view reports:

- 1. Log in to the Enswitch web interface.
- 2. Go to **Reports (on the home page, in the lower left corner)**, then select the type of report to create (see 4.1, Report Types).
- 3. Select the appropriate options to filter and sort the report results.
- 4. Click **Update**.
- 5. When the report has a button marked **Export as .csv**, click this to download the displayed report. Depending on your browser configuration, this may download a file to your computer, or may open the results in a program which can read .csv files such as a spreadsheet application.

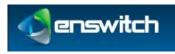

# 5 Alerts

Use **Alert settings** to be notified by email of abnormal or potentially fraudulent calls. For example, calls costing more than a certain amount to a certain destination can trigger an alert.

#### To create an alert:

- 1. Log in to the Enswitch web interface.
- 2. Go to Features » Alerts.

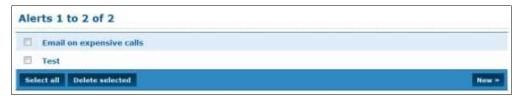

3. Click New to display the New Alert form.

| Alert settings:                                                                                                    |                                                                                                    |     |
|----------------------------------------------------------------------------------------------------|----------------------------------------------------------------------------------------------------|-----|
| *Name:                                                                                                    |                                                                                                    |     |
| Description:                                                                                                    |                                                                                                    | i i |
| Check:                                                                                                    | Calls                                                                                                    | -   |
| Email on match:<br>Separate addresses with spaces.                                                                 |                                                                                                    |     |
| SMS on match:                                                                                                    |                                                                                                    | 18  |
| Send an email at most once per:<br>Setting too long may result in missed alerts.                                   | Second                                                                                                    |     |
| Save alerts:                                                                                                    | No                                                                                                    |     |
| Match all of:<br>Start time:<br>End time:<br>Days of the week:<br>ise ctrl and shift keys to select more than one. | 0 •: 00 •: 00 •<br>23 •: 59 •: 59 •<br>Monday<br>Tuesday<br>Wednesday<br>Thursday<br>Friday<br>Saturday<br>Saturday |     |
| Calls in:                                                                                                    | My customer                                                                                                    |     |
| Calls at least seconds:                                                                                            | 0                                                                                                    |     |
| Calls costing at least (£):                                                                                        | 0.00                                                                                                    |     |
| Calls to destinations starting with:                                                                               |                                                                                                    |     |

- 4. Fill out the Alert settings: (fields marked with pare required)
  - Alert name: a unique name for the alert configured with this session.
  - Alert description: description of the alert function. This appears on the Alert menu (see step 2).

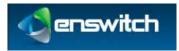

- Enter which action to check for that causes the alert :
  - Calls, Calls to a peer: checked at the end of each call
  - Destinations, Numbers: are checked daily
  - Exceeding maximum calls
  - Outbound groups: checked hourly
  - Telephone lines are checked once per minute
  - Telephones loosing registration
- Email on match: the email address to which to send the alert. SMS on match: an SMS phone number to which to send the alert.
- Send an email at most once per: the upper limit on how frequently to send alerts.

*Note: if this is less frequent than the alert condition occurs, some alerts will be lost.* 

- Save alerts: Enter whether or not to save sent alerts in the database. When this option is **Yes**, sent alerts can be viewed later using the new **Alerts stored** » link that appears at the bottom of the **Edit alert** page.
- 5. Enter the conditions to match alert events in the **Match all of:** section. All conditions must match to trigger the alert. Destinations can be an exact number, or can be a prefix.
- 6. Click Save.

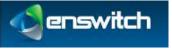

# 6 Bulk Dialer

The bulk dialer allows you to make calls out to a large set of numbers, and any that are successful are forwarded to whatever destination you choose. The numbers to call are grouped into "campaigns", which are sets of numbers with the same settings.

#### To create a campaign:

- 1. Log in to the Enswitch web interface.
- 2. Go to Features » Bulk dialer.

3. Click **New** to display the Bulk dialer form.

| Campaign settings:                                     |                      |   |
|--------------------------------------------------------|----------------------|---|
| *Nome:                                                 | Ľ                    | 1 |
| Description:                                           |                      |   |
| Owner:                                                 | No owner             | ۲ |
| Enobled:<br>If not enabled, calling will be auxpended. | Yes                  |   |
| Only active when time group is active:                 | None (always active) |   |
| Callerid:                                              | Withheld             |   |
| Maximum concurrent calls:                              | 1                    |   |
| Number of attempts per destination:                    | 1                    |   |
| Retry destinations every:                              | 1 minuto             | ۲ |
| Call is considered successful when:                    | Answered             |   |
| Record group:                                          | No record group      |   |
| Detect answering machines:                             | No                   |   |

- 4. Fill out the form: (fields marked with **b** are required)
  - Campaign name: enter a unique name for the campaign.
  - Campaign description: description of the campaign. This appears on the Bulk dialer menu (see step 2).
  - Enter an owner: the drop-down menu includes **No owner** and any people enrolled in the system (see 19, People).
  - Enable/disable campaign: When **No (disabled)**, calls are suspended. Return to the campaign later to enable it.
  - Only active when time group is active: Enter a time group. When a time group is selected, calls are only made when the time group is active.
  - Callerid: Enter the callerid to send on outbound calls. Choices include **Withheld** and any numbers enrolled in the system (see 17, Numbers).

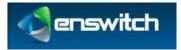

- Maximum concurrent calls: maximum number of calls allowed at the same time.
- Number of attempts per destination: number of times the dialer attempts to reach each number. The dialer is either successful or it gives up after this number of attempts.
- Retry destinations every: interval between dialing attempts.
- Call is considered successful when: action that defines the call as successful. When a call is unsuccessful, it will be retried.
- Record group: record group to record the call. Any valid group is available from the drop-down menu (see 7, Call Recording).
- Detect answering machines: When Yes is selected the system detects if there is an answering machine at the other end. This is experimental.
- When an answering machine is detected: what to do when one is detected: **Retry later**, **Mark as successful**, **Mark as failed**.

| Detect answering machines:             | Yes (experimental) |  |
|----------------------------------------|--------------------|--|
| When an answering machine is detected: | Retry later        |  |

5. In the section **When call is successfully made**, forward to: select where to send the call when it is successful.

| O | Ask web URL:                                     | Test                       | * |
|---|--------------------------------------------------|----------------------------|---|
| Ø | Call back to:                                    |                            |   |
| O | Conference:                                      | 123456 (ask for PIN)       | Ŧ |
| O | External number:                                 |                            |   |
| 0 | Fax to email:<br>Separate addresses with spaces. |                            |   |
| O | Fax to mailbox:                                  | 1234 Smith, Charles        | * |
| ۲ | * Feature:                                       | Hang up                    | • |
| O | Feature code:                                    | *21 call routing when away | * |
| Ø | Fixed SIP address:                               |                            |   |
| O | Hunt group:                                      | Office hunt group          | * |
| O | IVR menu:                                        | Example IVR menu           | Ŧ |
| Ø | Number at peer:                                  | Legacy PBX                 | ¥ |
| Ø | Page group:                                      | Sample group               | * |
| O | Pattern menu:                                    | name                       | * |
| Ø | Plugin:                                          | Plugin 1                   | * |
| O | Queue:                                           | Marketing Department       | * |
| Ø | Set numbers routing:                             | Normal                     | * |
| 0 | Telephone:                                       | 12301                      | * |
| O | Unlimited access:                                | Sample unlimited access    | * |
| 0 | Voicemail mailbox:                               | 1234 Smith. Charles        | * |

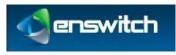

- 6. Click Save.
- 7. Click Add destinations.

| v destinations                                  |                    |     |
|-------------------------------------------------|--------------------|-----|
| Destinations:                                   |                    |     |
| Upload text file with one destination per line: | Browse             |     |
| or onter destinations one per line:             | 1225455<br>1224457 |     |
|                                                 | And                | 154 |

- 8. Either upload a text file with one number per line, or enter numbers one per line.
- 9. Click **Add**. At this point, if the campaign is enabled and the time window matches the current time, dialing starts.

After the main configuration is completed, you can upload a sound file to ask the called party to accept the call. You can also return and add additional numbers to the campaign.

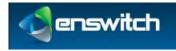

# 7 Call Recording

Calls can be recorded in real time, and then downloaded as .wav files for future listening.

### 7.1 Call Recording Groups

#### To configure call recording:

- 1. Log in to the Enswitch web interface.
- 2. Go to Features » Call recording.

| 0   | Dick12345 Calls for Dick | Recordings |
|-----|--------------------------|------------|
| 123 | Experiment               | Recordings |
| 13  | Record all messages      | Recordings |

3. Click **New** to display the New Record group form.

| Record group settings:         |                  |   |
|--------------------------------|------------------|---|
| *Name:                         |                  |   |
| Description:                   |                  |   |
| Owner:                         | No owner         | • |
| Record calls in:               | Yes              |   |
| Record calls out:              | Yes              |   |
| Percentage of calls to record: | 100% (All calls) |   |
| Default expiry time (days):    | 1                |   |

- 4. Enter the following: (fields marked with pare required)
  - Name: a unique call recording group name.
  - Description: group description. This displays on the **Record groups** menu (above).
  - Group owner: defined owner is the only one allowed to access the group recordings.
  - Record calls in/out: select which calls to record (calls in and/or calls out).
  - Percentage of calls to record: select the percentage of calls to record.
  - Default expiry time (days): default expiry time is the allowed time after a recording expires, before it is automatically deleted. Expiry times for individual recordings can be modified once they have been created.

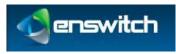

5. Click Save.

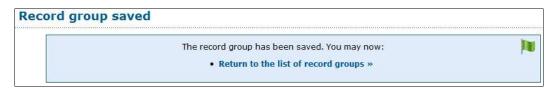

### 7.2 Record Inbox

#### To associate a call recording group with a telephone number:

- 1. Log in to the Enswitch web interface.
- 2. To record calls to this number, make a record group (see section 7, Call Recording).
- 3. Go to Features » Call recording.
- 4. To access the recordings, click **Recordings** on the right of the Record groups menu, or the **Recordings** link under the record group form.

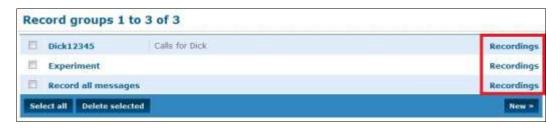

| Record all messages |                                              |
|---------------------|----------------------------------------------|
|                     |                                              |
|                     |                                              |
| guest               |                                              |
| Yes                 |                                              |
| Yes                 |                                              |
| 100% (All calls)    |                                              |
| 1                   | •                                            |
|                     |                                              |
|                     | guest<br>Yes<br>Yes<br>100% (All calls)<br>1 |

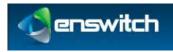

| Show recordings matching:   |                      |   |
|-----------------------------|----------------------|---|
| Record group:               | Record all messages  |   |
| Directory:                  | Inbox                |   |
| Completed:                  | Complete only        |   |
| Start date:                 | 2012 🕶 June 💌 20 💌 📴 |   |
| End date:                   | 2012 💌 June 💌 20 💌 🛄 |   |
| Minimum duration (seconds): | 0                    |   |
| Maximum duration (seconds): | No limit             |   |
| Calling number contains:    | [                    |   |
| Called number contains:     |                      | 1 |
| Sort:                       |                      |   |
| Sort by:                    | Start date and time  |   |
| Direction:                  | Ascending            | • |

- 5. Enter the needed search parameters. Click **Update**. The system displays a list of recordings that match the search criteria.
- 6. To download a recording, click its link.
- 7. To work with recordings, select the desired recording. Click the appropriate button at the bottom.

### 7.3 Record Groups and Numbers Association

Select the numbers, telephone lines, for example, to use a specified group. When a call goes through to more than one number (of any valid type) that uses different record groups, the call is recorded to all designated groups.

In the settings for other features – for example, numbers and telephone lines – there is an option for selecting a record group.

#### To associate a call recording group with a telephone number:

- 1. Log in to the Enswitch web interface.
- 2. To record calls to this number, make a record group (see section 7, Call Recording).
- 3. Go to Features » Numbers.

|       | 02030020808 | Hunt group: Ring all handsets simultaneously<br>Time route Weekends: Mailbox: 20001 test |  |
|-------|-------------|------------------------------------------------------------------------------------------|--|
| eni i | 18001234502 | Plugin: Plugin 1                                                                         |  |

4. Click the number to associate.

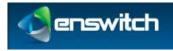

| Number settings:                                          |                                                               |  |
|-----------------------------------------------------------|---------------------------------------------------------------|--|
| Description:                                              |                                                               |  |
| Owner:                                                    | No owner                                                      |  |
| Include in directory:                                     | Yes                                                           |  |
| Screen calls:                                             | No                                                            |  |
| Allow callers to enter this number in attendant and IVRs: | No                                                            |  |
| Force callerid:<br>Changes the callerid on inbound calls. | Original                                                      |  |
| Force caller name:                                        |                                                               |  |
| Force hangup after (minutes):                             | No limit                                                      |  |
| Record group:                                             | No record group                                               |  |
| Music on hold:                                            | No record group<br>Dick12345                                  |  |
| PIN:<br>Digits only.                                      | Experiment<br>Record all messages<br>Record incoming messages |  |

- 5. Select the Record group, and then click **Save**.
- 6. The system displays a list of recordings that match the search criteria.
- 7. To download a recording, click its link.
- 8. To work with recordings, select any you wish then click the appropriate button at the bottom.

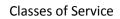

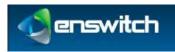

# 8 Classes of Service

With **Classes of service** you control which numbers telephones can call. The called number is matched against the prefixes in the class of service, and the longest matching prefix is used. For example, calls to international numbers can be barred except for a single number which is specifically permitted. Alternatively, a single number can be barred if an employee is making unauthorized calls to it.

### 8.1 Add Class of Service

#### To create a class of service:

- 1. Log in to the Enswitch web interface.
- 2. Go to Features » Classes of service.

| 9 | local                     |
|---|---------------------------|
|   | Local Only                |
| 1 | No international          |
|   | Sample: UK except mobiles |

3. Click **New** to display the **Classes of Service** form.

| Class of service settings:                                           |       |  |
|----------------------------------------------------------------------|-------|--|
| *Name:                                                               |       |  |
| Description:                                                         |       |  |
| Internal calls:                                                      | Allow |  |
| External calls:<br>Can be overridden by exceptions once saved.       | Allow |  |
| Forward forbidden calls to:<br>Leave empty to play an error message. |       |  |
|                                                                      |       |  |

- 4. Enter the following: (fields marked with Pare required)
  - Name: class of service name.
  - Description: description of the service. This appears on the New class of service menu (see step 2).
  - Internal calls: either **Allow** or **Forbid**. When set to **Allow**, internal and external calls are allowed by default. At this point you cannot enter specific destinations.

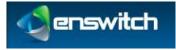

- External calls: either **Allow** or **Forbid**. When external calls are forbidden the calls are forwarded to the specified number entered in the **Forward forbidden calls to:** field. Otherwise an error tone plays to the caller.
- Forward forbidden calls to: a valid telephone number to forward forbidden calls.
- 5. Click **Save**.

| ce saved                                          |                                                   |
|---------------------------------------------------|---------------------------------------------------|
| The class of service has been saved. You may now: | Įu,                                               |
| Return to the list of classes of service »        |                                                   |
|                                                   | The class of service has been saved. You may now: |

### 8.2 Class of Service Exceptions

When external calls are forbidden, you can identify numbers that are allowed. When external calls are allowed, you can identify numbers that are forbidden.

#### To create exceptions to the external call setting:

- 1. Click **Return** to the list of classes of service.
- 2. On the **Classes of service** list, click the class you created.
- 3. The **Class of service** page now displays an **External exceptions** section below **Class of Service**. Click **New** to display the **New exception** form.

| Exception settings:                                                       |       |  |
|---------------------------------------------------------------------------|-------|--|
| Number or prefix:<br>eption applies to numbers beginning with this prefix | 1     |  |
| Allow calls:                                                              | Allow |  |

- 4. Number or prefix: the full number or prefix.
- 5. Allows calls: choose **Allow** or **Forbid**.
- 6. Click Save.
- 7. Add any other exceptions as needed.
- 8. In the settings pages for the telephone lines, there is an option for the **Class of service**. Configure any telephone lines that need this class of service.
  - a. Go to **Features** » **Telephone Lines** and click on a selected line. In the Features section there is a **Class of service** option.

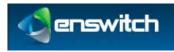

| Features:                                                                                      |                                                                                     |
|------------------------------------------------------------------------------------------------|-------------------------------------------------------------------------------------|
| Language:                                                                                      | English                                                                             |
| Dial plan:                                                                                     | Default                                                                             |
| Rate plan for outbound calls:                                                                  | Default                                                                             |
| Class of service:                                                                              | No class of service                                                                 |
| Message waiting light uses mailbox:<br>Also used for direct voicemail access.<br>Record group: | No class of service<br>local<br>Local Only<br>No external calls<br>No international |
| While ringing:                                                                                 | Sample: UK except mobiles                                                           |

b. Select the class of service from the dropdown menu and click **Save**.

Any telephone line not in a class of service can call any preconfigured number in the system.

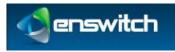

# 9 Conferences

Conferences allow two or more people to call into the system and talk together.

#### To add a new conference:

- 1. Log in to the Enswitch web interface.
- 2. Go to Features » Conferences.
- 3. Click **New** to display the blank conference form. The conference code is automatically generated. It is, however, modify-able.

| nference: 123456                                     |                                                 |
|------------------------------------------------------|-------------------------------------------------|
| Conference settings:                                 |                                                 |
| *Conference co                                       | de: 123456                                      |
| Descripti                                            | on:                                             |
| Owr                                                  | er: No owner                                    |
| *Administrator PI                                    | N: <sup>1</sup> 1234                            |
| *Talk PI                                             |                                                 |
| *Listen PI                                           |                                                 |
| Maximum people in conferen                           |                                                 |
|                                                      |                                                 |
| Ask callers to record nar                            |                                                 |
| Play music to first cal                              | ler: No                                         |
| Play music to all callers until an administrator joi | ns: No                                          |
| Duration of conferen                                 | ce: Permanent                                   |
| First conference sta                                 | ts: 2010 💌 March 💌 29 💌 11 💌 35 💌 🔯             |
| Repea                                                | ts: Does not repeat                             |
| Total number of conference                           | es: 1                                           |
| Callerid for notification ca                         | lls: Withheld                                   |
|                                                      |                                                 |
| N                                                    | otify the following when the conference starts: |
| Telephone number 💌                                   |                                                 |
| Telephone number                                     |                                                 |
| Telephone number                                     |                                                 |
| Telephone number                                     |                                                 |

- 4. Enter the following: (fields marked with pare required)
  - Conference code: a unique, initially system-generated code (a six character number).
  - Description: This text displays in the list of conferences next to the conference code.
  - Conference owner: Valid choices are limited to the people enrolled in the system (see 19, People). The owner can edit the conference even without administrator permissions.
  - PIN (three options):
    - Administrator PIN: caller can lock the conference to new callers.
    - Talk PIN: caller can talk and listen.
    - Listen PIN caller can listen but not to talk.

Conferences

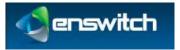

- Maximum number of people: maximum allowed in the conference. When a caller attempts to log in to the conference after it is full, the system plays an error message and disconnects the caller.
- Ask callers to record name: when set to **yes**, the callers are asked to record their names.
- Play music to first caller: when set to **yes**, music plays to the first caller until others join.
- Play music to all callers until an administrator joins: when set to **yes**, music plays to all callers until an administrator joins the conference.
- Duration of conference: Outside of this time, callers cannot log in to the conference. Callers already in the conference are not disconnected at the end. To have callers access the conference at any time, set the duration to **permanent**.
- First conference starts: Set the time when the first conference starts. One minute before this time, the system sends notifications to the registered attendees. Use this option with permanent conferences to send notifications.
- Repeats: the interval the conference repeats.
- Total number of conferences: how many times the interval repeats. For example, when the first conference is on Monday, and the conference repeats daily with a total of five conferences, the last conference is on Friday.
- Callerid for notification calls: displays to the conference subscribers when the system sends a notification before the start of the conference.
  - Notify the following when the conference starts:

Enter the telephone numbers to call or email addresses to send notifications to just before the conference starts. The called users are not asked for a PIN, but are put directly into the conference with the access you set here (talk, listen or administrator).

5. Click Save.

| Conference s | saved                                                   |             |
|--------------|---------------------------------------------------------|-------------|
|              | The conference has been saved. You may now:             | <b>I</b> II |
|              | <ul> <li>Return to the list of conferences »</li> </ul> |             |

- 6. Set a number or feature code to forward to "Conference login". \*3 is set to conference login by default.
  - a. To set a number to forward to Conference login, go to Features » Numbers.

| Nur | mbers 1 to 2     | of 2                                                                                     |                      |
|-----|------------------|------------------------------------------------------------------------------------------|----------------------|
| -   | 02030020808      | Hunt group: Ring all handsets simultaneously<br>Time route Weekends: Mailbox: 20001 test |                      |
| 23  | 18001234502      | Plugin: Plugin 1                                                                         |                      |
| sel | ect all Delete s | elected                                                                                  | Export as .csv New = |

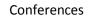

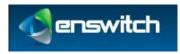

- b. Click the desired number (such as 02030020808 in the above example).
- c. In the **Default destination** section of the Number form, select the conference by number and the what users are able to do if they call in to the conference using this number (join the conference by entering a PIN, serve as an administrator, tall or just listen).

| Ask web URL:                                     | Test                                                                                                    | - |
|--------------------------------------------------|----------------------------------------------------------------------------------------------------|---|
|                                                  | 1000                                                                                                    |   |
| Call back to:                                    |                                                                                                    |   |
| Conference:                                      | The second second s |   |
| External number:                                 | 123456 (ask for PIN)<br>123456 (administrator)                                                                                                    |   |
| Fax to email:<br>Separate addresses with spaces. |                                                                                                    |   |
| Fax to mailbox:                                  |                                                                                                    |   |
| © Feature:                                       |                                                                                                    |   |
| Feature code:                                    |                                                                                                    |   |
| Fixed SIP address:                               |                                                                                                    |   |

To see the conference details associated with the default destination, click the green arrow to the right of the PIN entry.

|   | temporary, caller, and |                                                |             |
|---|------------------------|------------------------------------------------|-------------|
| O | Ask web URL:           | Test                                           | *           |
| ø | Call back to:          |                                                |             |
| ۲ | * Conference:          | 123456 (ask for PIN)                           | <b>_</b> II |
| 0 | External number:       | 123456 (ask for PIN)<br>123456 (administrator) |             |

- d. Click **Save**.
- e. To create a feature code that forwards to Conference login, go to **Features** » **Feature codes**, click **New**, and enter a unique feature code.
- f. In the **Default destination** section of the form, select the conference by number as described in the previous steps.
- g. Click Save.
- 7. Call this number or feature code when the conference is active. You are asked for a conference code and PIN. On entry you are connected to the conference.

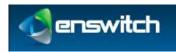

# 10 Destination Features

The destination features are a collection of options for what happens when a caller connects to a specific number, feature code, or telephone line. The destination features are all alternatives to having somebody answer the phone. For example, if there is a telephone line not assigned to anybody, it could be set to hang up when somebody attempts to call it.

You can define a feature code to directly activate one of the destination options such as Redial last number.

### **10.1** Location of the Destination Feature Setting

The following features have a destination feature setting. The setting is called **Feature** and is located in a subsection of the configuration form for each feature that supports it:

| Feature         | Section in Form        |
|-----------------|------------------------|
| Feature Codes   | Default destination    |
| Numbers         | Default destination    |
| Telephone lines | On no answer option    |
| Queues          | Destination to exit to |
| IVR Menu        | Destination            |

### **10.2** Selecting a Destination Feature

Select the relevant feature from the Features list and then select the item to be configured. For example, the following screenshot shows part of the form for a Number. Select Features, select the desired option from the Features drop-down menu, and then click **Save**.

|                                       | 7.00 web 000.       | Tet                           |           |                   |
|---------------------------------------|---------------------|-------------------------------|-----------|-------------------|
|                                       | Gilliokte           |                               |           |                   |
|                                       | Conference          | 1.111 p. 1. 112               |           | - 23              |
|                                       | Drivenal ingention: |                               |           |                   |
| · · · · · · · · · · · · · · · · · · · | For to small        |                               |           |                   |
|                                       | Pair to spelling    | 10                            |           | 12                |
|                                       | Conten              | And other and                 |           |                   |
|                                       | Tanta               |                               |           | (E)               |
|                                       | Famil ST address    |                               |           |                   |
|                                       | Nucl. prop.         | and a second second second    |           |                   |
|                                       | DR.mano             | Staroph Myrana                |           |                   |
|                                       | Bastler at pro-     | f11                           | 10010-000 |                   |
|                                       | Page group          | Correct gran                  |           |                   |
|                                       | Pattern menu.       | 100100                        |           |                   |
| 5                                     | They -              | August .                      |           | 10                |
|                                       | Dese.               | Summy Summer                  |           | 12                |
|                                       | Security takes      |                               |           |                   |
|                                       | Trighteet           |                               |           |                   |
|                                       | Industry access     | Character and stated process. |           | a a a a a a a a a |
|                                       | Terrard suffra      |                               |           |                   |

#### **Destination Features**

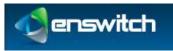

| Record group:         | Auto attendant                               |   |
|-----------------------|----------------------------------------------|---|
| Music on hold:        | Auto attendant, no announcement<br>Busy tone |   |
| PIN:                  | Calling card login                           |   |
| Digits only.          | Cancel call forwarding<br>Conference login   |   |
|                       | Congestion tone                              |   |
|                       | Dial by name                                 |   |
|                       | Do not disturb toggle                        |   |
| Destination:          | Do not disturb toggle, no answer             |   |
|                       | DTMF test                                    |   |
| Number:               | Echo test                                    |   |
|                       | Hang up                                      |   |
| numbers routing:      | Hear last caller                             |   |
|                       | Log in to all queues                         |   |
|                       | Log out from all queues                      |   |
| ller, and time ro     |                                              |   |
| Ask web URL:          | Number menu                                  |   |
| ASK WED UKL.          | Play balance<br>Record sound file            |   |
| Call back to:         |                                              |   |
|                       | Redial last number<br>Remote access menu     |   |
| Conference:           | Return call                                  |   |
|                       | Telephone menu                               |   |
| External number:      | Toggle availability in all gueues            |   |
|                       | Virtual telephone login                      |   |
| Fax to email:         | Voicemail direct access                      |   |
| ldresses with spaces. | Voicemail direct access with PIN             |   |
| Fax to mailbox:       | Voicemail login                              |   |
| Tux to manbox.        | Voicemail mailbox of RDNIS                   | - |
| * Feature:            | Auto attendant                               | Ē |

- Auto-attendant: A recording asks the caller to enter a feature code or telephone line belonging to the customer, and forwards the call to the destination entered.
- Auto attendant (no announcement): Waits for the caller to enter a feature code or telephone line belonging to the customer, and forwards the call to the destination entered. No announcement is played.
- Calling card login: A recording asks the caller to enter a valid calling card number, then a destination to call. The card used may be any card belonging to any customer on the system.
- **Cancel call forwarding:** If called from a telephone line, cancels the "Forward all calls to" setting for that telephone.
- **Conference login:** Asks caller for a conference code and PIN. If correct, puts caller in that conference with whatever access their PIN allows.
- **Dial by name:** Plays the dial by name menu.
- Do not disturb toggle: You can set up a feature code to toggle between "do not disturb" and allowing the call to go through. If the feature code is called from a telephone or external destination for a hunt group or queue, it toggles "do not disturb" for that telephone or external destination. When the toggle is in the "do not disturb" state, the call will be transferred to (where?) if it is defined.
- Do not disturb toggle (no answer): Acts in the same way as "Do not disturb toggle", except that it does not answer the call. Instead, the call keeps ringing.

#### **Destination Features**

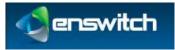

- Echo test: Answers the call and plays back whatever the caller says to them.
- **Hang up:** Hangs up the call. This can used in conjunction with an announcement to create a number that simply plays a message then hangs up.
- IVR setup: Plays a menu which allows the caller, once authenticated by the IVR PIN, to record a new sound file for the IVR. This option is only available as a destination for IVR menus.
- **Music:** Answers the call, and then plays music until the caller hangs up.
- Number menu: Plays a menu which allows the caller to change the temporary routing of a number.
- Play balance: Plays your current balance, and then hangs up.
- Redial last number: If called from a telephone, forwards to the last destination called by that telephone.
- Remote access menu: Asks caller to enter details of a remote access account, then a destination to call.
- Replay menu: Replays the IVR menu. This option is only available as a destination for IVR menus.
- **Return call:** If called from a telephone, forwards to the last caller that called the telephone.
- **Unavailable tone:** Plays an unavailable tone to the caller.
- Virtual telephone login: Plays a menu to allow virtual telephones to log in.
- Voicemail direct access: If called from a telephone, puts caller in main menu of mailbox set by "Message waiting light uses mailbox" setting for that telephone without any further authentication.
- Voicemail login: Asks caller for a mailbox number and PIN. If correct, puts caller in main menu of that mailbox.
- **Voucher top up:** Plays a menu allowing caller to use a voucher to top up their balance.

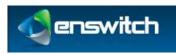

# 11 Dial by Name

**Dial by name** enables callers to reach a person by entering characters of the name on their telephone keypad. Enable **Dial by name** by enabling the **Dial by name** destination feature (see section 10.2, Selecting a Destination Feature).

Callers can then call the number, feature code, or IVR destination and enter characters of the last name of the person they are trying to reach.

- When the system detects that multiple names match the keyed characters, it plays a recording of each name, giving the caller a number to press for each name.
- When there are more than ten matches, the caller is asked to enter more characters.

When the caller successfully chooses a match the call is transferred to the internal extension of the person called.

### 11.1 System Rules for Matching Names

When the system decides which recorded names to play that match what a caller has keyed, it starts with the people defined in the system and looks for the following, stepby-step. The first step that finds entries that match what the caller keyed is used to play back recorded names to the caller:

- 1. If there is a mailbox with the same number as the person's internal extension, and it has a name recorded, the name is used. Otherwise,
- 2. If the person is the owner of any mailboxes that have recorded names, the name of first one (sorted by mailbox number) is used. Otherwise,
- 3. If the person is the owner of any telephone lines which forward to mailboxes on no answer, and any of the mailboxes have names recorded, the name of first one (sorted by mailbox number) is used. Otherwise,
- 4. If the person is the owner of any telephone lines that are set to monitor mailboxes for message waiting, and any of the mailboxes have names recorded, the name of first one (sorted by mailbox number) is used. Otherwise,
- 5. The name of the person is spelled out letter by letter.

### 11.2 Dial By Name Configuration

#### To configure dial by name:

- 1. Log in to the Enswitch web interface.
- 2. Set a number, feature code, IVR destination, or feature to point to the dial by name feature (see section 10, Destination Features).
- 3. Go to Features » People.

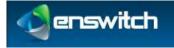

| E  | admin        | Customer administrator                | Switch |
|----|--------------|---------------------------------------|--------|
| 凹  | call shop    | Call stiop interface                  | Switch |
| 13 | client       | Account for Phone and Android clients | Switch |
| 的  | guest        | Has access to all menus               | Switch |
| 13 | receptionist |                                       | Switch |
| 卣  | System       |                                       | Switch |
|    | testing      | Mr. Test ing                          | Switch |
|    | user         | End user                              | Switch |
| 25 | wholesale    |                                       | Switch |

4. Click the name of the person file (the example below is "admin", the first in the list above).

| Person settings:                                                    |                          |       |
|---------------------------------------------------------------------|--------------------------|-------|
| *User name:                                                         | admin                    |       |
| Description:                                                        | 1                        |       |
| Role:                                                               | Administrator            | •     |
| Title:                                                              | Mr.                      |       |
|                                                                     | Customer administrator   | 12121 |
| First name:                                                         | Customeradministrator    |       |
| Last name:                                                          |                          |       |
| Company:                                                            |                          |       |
| "Email address:<br>Separate addresses with spaces.                  | sales@integrics.com      | 1     |
| Main telephone number:                                              |                          |       |
| Dial by name forwards to:<br>Leave empty to hide from dial by name. |                          |       |
| Fax number:                                                         |                          |       |
| Mobile phone number:                                                |                          |       |
| Country:                                                            | United States of America |       |
| Language:                                                           | English                  | •     |
| Date format:                                                        | MM/DD/YYYY               |       |
| Time format:                                                        | 12 hour clock            |       |
| Time zone:                                                          | Default                  |       |
| Password:<br>Leave blank to keep existing password.                 |                          |       |
| Password repeat:<br>Must be the same as the above password.         | [                        | 1     |
| Only allow web access from IP address(es):                          |                          |       |

- 5. Set a mailbox to be owned by this person by going to **Features** » **Mailboxes** (16, Mailboxes). Record the mailbox name using 0 (zero) then 3 from the voicemail main menu.
- 6. Repeat for any other people who are to be reachable by dial by name.

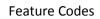

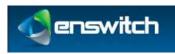

# 12 Feature Codes

Feature codes are short numbers used to call a particular telephone line, hunt group, destination feature, or other feature, from within the system. For example, you can set "123" to forward to a hunt group of all telephone lines. Feature codes are also used to access features such as voicemail. For example, \*1 is often set to allow direct access to voicemail without a password, and \*2 asks for a mailbox and password. You may change these assignments; this is useful if your staff is used to the feature codes of a legacy PBX system. Calls to feature codes are not charged. The feature codes that you create affect only users belonging to your own customer, and not other customers using the system.

### 12.1 Default Feature Codes

Some feature codes are defined within the system for you. These are:

- \*1: Voicemail direct access.
- \*2: Voicemail login.
- \*3: Conference login.
- \*4: Auto-attendant.
- \*5: Number routing menu.
- \*\*: Group pickup.
- \*\*\*<telephone line>: Pickup specific telephone line.

These options are not shown on the feature codes configuration page. If you create feature codes with these numbers, your feature codes override the defaults.

### 12.2 Add Feature Codes

#### To add a new feature code:

- 1. Log in to the Enswitch web interface.
- 2. To record calls made to this feature code, make a record group (see section 7, Call Recording).
- 3. Go to Features » Feature codes.

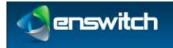

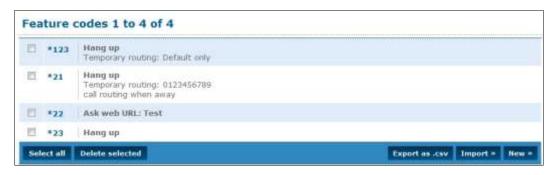

#### 4. Click New.

| eature code settings:                                           |                  |  |
|-----------------------------------------------------------------|------------------|--|
| *Feature code:                                                  |                  |  |
| Description                                                     |                  |  |
| Owner:                                                          | No owner         |  |
| Screen calls:                                                   | No               |  |
| Allow callers to enter this feature code in attendant and IVRs: | Yes              |  |
| Force caller name:                                              |                  |  |
| Force hangup after (minutes):                                   | No limit         |  |
| Record group:                                                   | No record group  |  |
| Language:                                                       | English          |  |
| Music on hold:                                                  | Default          |  |
| PIN:<br>Digita only.                                            | [                |  |
| May be used by:                                                 | My customer only |  |

- 5. Enter the following: (fields marked with  $\Rightarrow$  are required)
  - Feature code to call. This must be an asterisk \* followed by a number (for example, \*123).
  - Description. This text is displayed next to the code in the list of feature codes.
  - Owner. This person may edit the feature code even if they are not an administrator.
  - Screen calls: When set to **yes**, the person answering is asked if they want to accept the call.
  - Allow callers to enter this feature code in attendant and IVRs: When set to **yes**, this feature code can be entered in the auto attendant and IVR menus.
  - Force caller name: allows users on a SIP telephone to see which feature code the call came from.
  - Force hang-up after (minutes): hang up the call after a certain number of minutes.
  - Record group: Associates the feature code with a record group (see section 7, Call Recording).
  - Language: currently English is the only option.

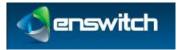

- Music on hold: When selected, users who dialed this code and are on hold will have music played back to them.
- PIN: digital password. You can call the number routing menu and change the temporary routing and announcement message.
- May be used by: When set to **yes**, the feature code can be used by all customers on the system (only set by system owner).
- Temporary routing: overrides the main routing in the default destination. When you use the number routing telephone menu, the temporary routing changes.

| Temporary routing: |              |        |    |
|--------------------|--------------|--------|----|
|                    | Destination: | Normal | 15 |
|                    | Number:      |        |    |
|                    |              |        |    |

- Destination: The choice is Normal (use the setting in the Default destination section), or **The number below**.
- Number: a valid telephone number when the selected destination is **The number below**.
- 6. Click Save.

| eature code saved |                                                           |   |  |  |  |  |
|-------------------|-----------------------------------------------------------|---|--|--|--|--|
|                   | The feature code has been saved. You may now:             | ļ |  |  |  |  |
|                   | <ul> <li>Return to the list of feature codes »</li> </ul> |   |  |  |  |  |

- 7. To set an announcement message to be played when the number is called, and before the destination is rung, go back into the feature code settings, and upload a .wav file. Alternately, call the number or feature code (\*5 by default) for the number routing menu.
- 8. To route to different destinations for different callers, or at different times of the day or days of the week:
  - a. Create the feature code.
  - b. If routing by time, make a time group (see section 28, Times and Dates).
  - c. Go back into the feature code settings.
  - d. Click Add a caller route or Add a time group.
  - e. Choose the caller prefix or time group, and the destination.
  - f. Click Save.
  - g. Repeat for any other caller prefixes or time groups as needed.

**Feature Codes** 

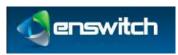

### 12.3 Export Feature Codes

To export the features codes defined for your system:

- 1. Log in to the Enswitch web interface.
- 2. Go to Features » Feature codes.
- 3. Click **Export as .csv**.

The system downloads a file to your PC that is readable by spreadsheet applications.

| Feature code | Description            | Owner | Announcement |                              | Force callerid | Force name | Force hangup | Temporary routing | Destination type | Destination |
|--------------|------------------------|-------|--------------|------------------------------|----------------|------------|--------------|-------------------|------------------|-------------|
| *21          | call routing when away |       | 0 No         | Yes, and<br>play<br>callerid |                |            | No limit     |                   | Hangup           |             |
| *22          |                        |       | 0 No .       | No                           |                |            | No limit     |                   | Ask web URL      | Test        |
| *23          |                        |       | 0 No         | No                           |                |            | No limit     |                   | Hang up          |             |

### 12.4 Import Feature Codes

To import feature codes (saved, for example, from another installation):

- 1. Log in to the Enswitch web interface.
- 2. Go to Features » Feature codes.
- 3. Click **Import**».

You are prompted to browse to a .csv file in the format shown in the prompt.

| Browse. | ]       |
|---------|---------|
| No      |         |
| Towned  |         |
|         | Browse. |

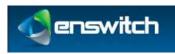

# 13 Feature Prefixes

Use **Feature prefixes** to modify the behavior of the call by adding a prefix to the called number. The system interprets the prefix and then strips it off before routing the call. A common example is keying 9 followed by an external number as way to connect externally.

| Ē  | *1, 1 to 100 digits  | Mailbox<br>Access Voicemail              |  |
|----|----------------------|------------------------------------------|--|
| E1 | *67, 1 to 100 digits | Hide callerid<br>Hide Caller ID          |  |
| 6  | *68, 1 to 100 digits | Spy on last call to/from telephone       |  |
| Ċ. | *72, 1 to 100 digits | Set call forwarding<br>forward           |  |
|    | *73, 1 to 100 digits | Set call forwarding<br>Cancel Forwarding |  |
| έŝ | 9, 1 to 100 digits   | External number                          |  |

### 13.1 Purposes of Feature Prefix

The purpose of a feature prefix can be one of the following:

- Conference (three options): Join a conference without asking for the conference code. The caller can be asked for a PIN, or can be put directly in the conference as administrator, talker, or listener without being asked for a PIN.
- **External number**: This can be used to implement 9 for an outside line.
- Hide callerid: Use this to prevent your callerid being sent.
- Mailbox: Dial the prefix followed by a mailbox number to directly call that mailbox. This is useful for transferring external callers if you know the person you wish to transfer them to is unavailable.
- **Page telephone**: Page a telephone line.
- Plugin: The plugin can access the remainder of the called number after the prefix using the \${ENSWITCH-SUBNUMBER} variable.
- Record call: If the choice is Yes, a drop-down menu appears with a choice of defined record groups. The record group can then be chosen.

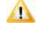

*Note: the record group settings, such as percentage of calls to record, still apply. Therefore it is possible that the call will not actually be recorded.* 

Remote access: Use a remote access menu by dialing a single number. This is the feature prefix, followed by the remote access account followed by \*, and the PIN followed by \* (if the account has a PIN), and then the destination.

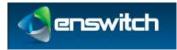

- Replace prefix: The prefix will be replaced by the "Replace with" value. This allows creation of short dials to external number ranges, or replacement of the international access code.
- Set call forwarding: Dial the prefix followed by a number to set call forwarding to that number for the telephone line you are calling from.
- **SIP domain**: Routes the call to a number that is in the specified SIP domain.
- **Spy on last call** (three options): Optionally, the spy can talk to the caller. A PIN can be specified to protect this feature.
- **Telephone**: Dial the prefix followed by a telephone line's account number to directly call that telephone line.
- Use voucher

## 13.2 Add Feature Prefix

#### To add a new feature prefix:

- 1. Log in to the Enswitch web interface.
- 2. Go to Features » Feature prefixes.
- 3. Click New.

| ture prefix settings:         |                           |  |
|-------------------------------|---------------------------|--|
| *Called number prefix:        |                           |  |
| Called number minimum length: | 1                         |  |
| Called number maximum length: | 100                       |  |
| Description:                  | [                         |  |
| Purpose:                      | Conference, administrator |  |
| May be used by:               | My customer only          |  |

- 4. Enter the following: (fields marked with Pare required)
  - Called number prefix: unique prefix to match.
  - Called number minimum length: minimum length of the called number to match. This includes the prefix.
  - Called number maximum length: maximum length of the called number to match. This includes the prefix.
  - Description. This text is displayed next to the prefix in the list of feature prefixes.
  - Purpose: purpose of the feature prefix. See 13.1 Purposes of Feature Prefix.

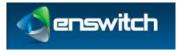

- May be used by: When you are logged in as a system owner, you can select whether or not the feature prefix can be used by all customers on the system.
- 5. Click Save.

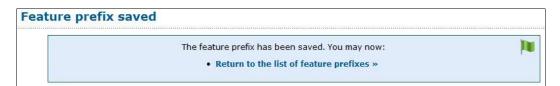

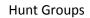

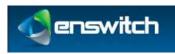

# 14 Hunt Groups

The **Hunt groups** feature allows more than one destination to ring at once. Within a hunt group, destinations are arranged into levels. All destinations within a level are rung at once. The first destination to answer hears the caller, and the others stop ringing (unlike page groups, where all destinations that answer are put into a conference). When no destinations answer after a defined interval, they stop ringing, all destinations in the next level are rung, and so on.

# 14.1 Types of Hunt Groups

A **hunt group** refers to the method of distributing phone calls from a single destination number to a group of several phone lines or groups of call agents. Specifically, it refers to the process, a type of hunt group, used to select which line receives the call. The automatic call distribution (ADC) routes incoming phone calls when they are answered by a computer phone system, based on the applicable hunt group.

The system processes incoming phone calls on a first come / first serve basis. Enswitch routes calls based up caller identification, dialed number, time of day, and custom defined parameters established in the IVR (Interactive Voice Response) program script.

There are two different types of hunt group assignments available:

- Linear Hunt Group: calls are always delivered to the lowest-numbered available line. This is referred to as busy/no-answer call forwarding. Calls are always delivered to the first line, unless it is busy - then the second, third, and remaining lines are considered in succession.
  - Linear: Always start at level 1 (the highest level)
  - Smart linear: Start with the last level that answered, then linear
- **Circular Hunt Group**: calls are distributed "round-robin". If a call is delivered to line 1, the next call goes to line 2, the next to line 3. When the end of the hunt group is reached, the hunting starts over at the first line. Lines are only skipped if they are still busy on a previous call.
  - Circular: Start at the next level from previous call
  - Smart circular: Start with the last level that answered, then circular

## 14.2 Add Hunt Groups

### To add a new hunt group:

- 1. Log in to the Enswitch web interface.
- 2. To record calls made to this hunt group, make a record group (see section 7, Call Recording).
- 3. Go to Features » Hunt groups.

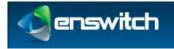

|   | Marketing hunt group             |
|---|----------------------------------|
| 0 | Office hunt group                |
|   | Ring all handsets sequentially   |
| ٥ | Ring all handsets simultaneously |
|   | Sales hunt group                 |

#### 4. Click New.

| *Name: Description: Owner: No owner     |
|-----------------------------------------|
| Owner: No owner                         |
|                                         |
|                                         |
| Ring each level for: 10 seconds         |
| Level order: Linear: Always start at 1  |
| Record group: No record group           |
| While ringing:     Play ringing         |
| Music on hold: Default                  |
| Screen calls: No                        |
| Allow destinations to forward calls: No |

- 5. Enter the following: (fields marked with  $\Rightarrow$  are required)
  - Hunt group name.
  - Description. Displayed with the hunt group name in the list of hunt groups.
  - Hunt group owner: This person can edit the hunt group even if they are not an administrator.
  - Ring each level for: Interval that each level rings before going on to the next level. This can be overridden per level later.
  - Level order: hunt group type, which controls the order the levels are rung in. Options are "Linear: Always start at level 1", "Circular: Start at next level from previous call", "Smart linear: Last level that answered, then linear", and "Smart circular: Last level that answered, then circular".
  - Record group. Select the record group defined earlier.
  - While ringing: choose whether or not to play music or ringing to the caller.
  - Music on hold: music to play while caller is on hold.

Hunt Groups

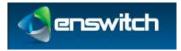

- Screen calls: choose whether or not to screen calls. If set to **yes**, any destinations answering are asked if they accept the call. While the caller information is being played, other destinations continue to ring. The first destination to accept gets the call, and other destinations are dropped immediately.
- Allow destinations to call forward: choose whether or not to allow destinations to forward calls onwards. This is not recommended as it can cause loops.
- 6. Click Save.

| nt g | roup saved                                                                                                    |
|------|----------------------------------------------------------------------------------------------------|
| Tł   | ne hunt group has been saved. If you have not already done so, you should add a number or feature code to call this hunt group. You may now: |
|      | <ul> <li>Set the default destination »</li> <li>Add a destination »</li> <li>Return to the list of hunt groups »</li> </ul>                  |
|      |                                                                                                    |

7. Click Set the default destination.

| estination: |       |                                               |                            |   |
|-------------|-------|-----------------------------------------------|----------------------------|---|
|             | 0     | Ask web URL:                                  | Test                       | * |
|             | 0     | Call back to:                                 |                            |   |
|             | 0     | Conference:                                   | 123456 (ask for PIN)       |   |
|             | 0     | External number:                              |                            |   |
|             | © Sec | Fax to email:<br>arate addresses with spaces. |                            |   |
|             | 0     | Fax to mailbox:                               | 1235                       |   |
|             |       | * Feature:                                    | Hang up                    |   |
|             | 0     | Feature code:                                 | *21 call routing when away | - |
|             | 0     | Fixed SIP address:                            |                            |   |
|             | 0     | Hunt group:                                   | Marketing hunt group       | + |
|             | 0     | IVR menu:                                     | Example IVR menu           | - |
|             | 0     | Number at peer:                               | 19 Legacy PBX              | + |
|             | 0     | Page group:                                   | Sample group               | - |
|             | 0     | Pattern menu:                                 | name                       | + |
|             | 0     | Plugin:                                       | Plugin 1                   | - |
|             | 0     | Queue:                                        | Marksting Department       |   |
|             | 0     | Set numbers routing:                          | Normal                     | - |
|             | 0     | Telephone:                                    | 12303                      |   |
|             |       | Unlimited access:                             | Sample unlimited access    | - |
|             |       | onumited access:                              | Sample unimitied access    |   |
|             | 0     | Voicemail mailbox:                            | 1235                       |   |

8. There are many possibilities for this parameter. One possibility is to enter a telephone number in the **Call back to** field. This number is the destination to call when there was no answer at all other destinations.

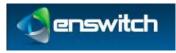

9. Click Save.

| ĮN |
|----|
|    |
|    |

### 10. Click Add a destination.

| estination settings:       |                                                              |                              |         |
|----------------------------|--------------------------------------------------------------|------------------------------|---------|
|                            | Level:                                                       | 1 (first)                    |         |
|                            | Append to callerid:                                          |                              |         |
| All destinations in each I | evel are rung at the same time. If nor                       | ne answer, the next level is | called. |
| estination:                |                                                              |                              |         |
| 0                          | External number:                                             |                              |         |
| 0                          | Fixed SIP address:                                           |                              |         |
| 0                          | Number at peer:                                              | Legacy                       | PBX +   |
| · Use a                    | * Telephones:<br>tri and shift keys to select more than one. | 12301<br>12302<br>12303      | -       |

- 11. Choose the Level under Destination settings.
- 12. Choose the destination for the calls: External number, Fixed SIP address, Number at peer, or a list of telephone numbers.
- 13. Click Save.
- 14. Repeat for other destinations as needed.
- 15. Click **Continue editing the hunt group**. This returns control back to the Hunt group configuration form. Repeat from step 10 to add additional destinations and possibly additional levels.

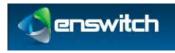

# 15 IVR Menus

**IVR menus** presents an audio menu to callers and invites them to press a key. It then forwards them to the destination you set for the key. Destinations can be other IVR menus, allowing multiple levels of menu.

|   | Example IVR menu      | For sales, press 1. For an operator, press 2. To leave a message, press 3, |  |
|---|-----------------------|----------------------------------------------------------------------------|--|
| 5 | Example sub-menu      | To enter the sales queue, press 1. To return to the main menu, press 2.    |  |
| â | Marketing primary men |                                                                            |  |
|   | Marketing sub-menu    |                                                                            |  |
| 8 | Sales main menu       |                                                                            |  |
| 1 | Sales sub-menu        |                                                                            |  |
| 3 | Second Sample         | Priess S                                                                   |  |

# 15.1 Add New IVR Menu

### To add a new IVR menu:

- 1. Log in to the Enswitch web interface.
- 2. Go to **Features** » **IVR menus**.
- 3. Click New.

| IVR settings:                                     |                                  |                                   |
|---------------------------------------------------|----------------------------------|-----------------------------------|
| *Name:                                            | 1                                |                                   |
| Description:                                      | 1                                |                                   |
| Time out after:                                   | 5 seconds                        |                                   |
| llow caller to enter feature code or telephone:   | No                               |                                   |
| *PIN:                                             | 7943                             |                                   |
|                                                   |                                  |                                   |
|                                                   | Save                             |                                   |
| with labels "like this are required. Message file | is may play or download depender | ig on your browser configuration. |

- 4. Enter the following: (fields marked with pare required)
  - Menu name.
  - Description. This is displayed alongside the menu name in the list of IVR menus.
  - Time out. How long to wait for the caller to press a key.
  - Whether or not callers can enter a feature code or telephone line.

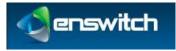

### **IVR Menus**

Note: When this is set to yes, the system waits until the time out, even if the caller chooses a menu option. This allows the user time to enter a feature code or telephone line that begins with a digit that could be a menu option.

- A PIN to allow you to change the message played to callers.
- 5. Click **Save**.

| The IVR menu has been saved. You may now:                                    |  |
|------------------------------------------------------------------------------|--|
| <ul> <li>Set the destinations »</li> </ul>                                   |  |
| <ul> <li>Add a number or feature code to call this IVR.</li> </ul>           |  |
| <ul> <li>Call the IVR and set a greeting in setup, or upload one.</li> </ul> |  |

### 6. Click **Set the destinations** ».

| 3       | Message file:                                                                                                  |           |
|---------|----------------------------------------------------------------------------------------------------|-----------|
|         | Sound file to use: Select.                                                                                     |           |
|         | or .wav file to upload: Browse.                                                                                |           |
|         |                                                                                                    |           |
|         | Use or upload                                                                                                  |           |
| lele mi | ith labels "like this are required. Message files may play or download depending on your browser config        | ration    |
|         | nur abels and this are required, message mes may play or download depending on your browser comig-<br>nations: | a a cion. |
| L)      | Ignore key press                                                                                               |           |
| 2       | Ignore key press                                                                                               |           |
| 1       | Ignore key press                                                                                               |           |
| 1       | Ignore key press                                                                                               |           |
| 5       | Ignore key press                                                                                               |           |
| 5       | Ignore key press                                                                                               |           |
| ē.      | Ignore key press                                                                                               |           |
| 3       | Ignore key press                                                                                               |           |
|         | Ignore key press                                                                                               |           |
| 0       | Ignore key press                                                                                               |           |
| •       | Ignore key press                                                                                               |           |
|         | IVR setup                                                                                                    |           |
|         | out Ignore key press                                                                                           |           |

Two new menu options appear under the IVR settings: Message files and Destinations.

- 7. Upload a .wav file that is played to the caller. This audio message should explain the available options for this IVR menu.
- 8. Click any key whose destination you wish to change.

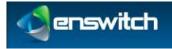

#### **IVR Menus**

| Destination: |    |                                                |                        |     |
|--------------|----|------------------------------------------------|------------------------|-----|
|              | 0  | Ask web URL:                                   | (Yest                  | - 3 |
|              | 0  | Call back to:                                  | 1                      |     |
|              |    | Conference:                                    | 123498 cosk for PTN    | 17  |
|              |    | External number:                               | 1                      | 1.0 |
|              | 0, | Fex to email:<br>parate addresses with spaces. |                        |     |
|              | 0  | Fox to mailbox:                                | 1236                   | 1   |
|              |    | * Feature:                                     | Tiptora kay prasa      | 1   |
|              | 0  | Feature code:                                  | -03                    | - 8 |
|              | 0  | Firest SIP address:                            | 1                      |     |
|              |    | Hust group:                                    | Markeling hert group   | 1   |
|              | 0  | IVR menu:                                      | Everyte MC mana        | 1   |
|              | 0  | Number at peer:                                | Lugary PER             |     |
|              |    | Page group:                                    | Chanyte group          | 1   |
|              | 0  | Pattern menu:                                  | name .                 |     |
|              | 0  | Phagin:                                        | Plught 1               |     |
|              | 0  | Quarter:                                       | Markalog Separtment    | -   |
|              | 0  | Set numbers routing:                           | - Normal               | 0   |
|              | 0  | Telephone:                                     | 12201 chick's Hightine | 3   |
|              | 0  |                                                | harips admitted access | 5   |
|              |    | monthing access.                               | A RECEIPTION DOCTOR (  |     |

- 9. Choose a destination for this key. This could be, for example, another IVR menu, a queue, a telephone, or a feature.
- 10. Click Save.
- 11. Repeat for other keys as needed.
- 12. Set a number, telephone line, feature code or another IVR menu to refer to this IVR menu as a destination. For example,
  - a. Go to Features » Numbers.
  - b. Click a number.
  - c. In the Default destination section, select IVR menu
  - d. Select the IVR menu you created from the drop-down menu.
  - e. Click Save.

Alternately, call the IVR menu and click the IVR setup key (# by default). Then enter the IVR Menu PIN. You will have the following choices: 1: play the current IVR menu message; 2: record a new IVR menu message; 3: delete the IVR menu message.

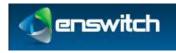

# 16 Mailboxes

Mailboxes can be owned by a person. When this owner has an email address set, an email with an attached .wav or .pdf file is sent for each message saved. It is normal, but not required, to have a mailbox for each telephone line. More than one telephone line, hunt group, or other instance of a feature, can share a mailbox.

# 16.1 Add New and Modify Mailboxes

## To add a new mailbox:

- 1. Log in to the Enswitch web interface.
- 2. Go to Features » Mailboxes.

| Mailboxes 1 to 2 of 2      |       |
|----------------------------|-------|
| D 1235                     |       |
| D 20001 test               |       |
| Select all Delete selected | Now * |
| Other options:             |       |
| Statistics =               |       |

3. Click New.

| Mailbox settings:                                              |                    |     |
|----------------------------------------------------------------|--------------------|-----|
| *Mailbox number:                                               |                    |     |
| Description:                                                   |                    |     |
| Owner:                                                         | No owner           |     |
| Volcemail menu:                                                |                    |     |
| Play collected:                                                | Yes                | (A) |
| Play duration:                                                 | No                 |     |
| Play time message was left:                                    | No                 |     |
| Time zone:                                                     | Detault            |     |
| *PER:                                                          |                    |     |
| *PIN repeat:<br>Num be the same as the above PIN.              | ĥ                  |     |
| Copy new messages to:                                          |                    |     |
| Mailboxes:<br>Use strt and shift keys to select more than one. | 1236<br>20001 test |     |

- 4. Enter the following: (fields marked with pare required)
  - Mailbox number.
  - Description. This description is displayed in the list of mailboxes.
  - Mailbox owner. If an owner is defined, that user can access the mailbox and modify the mailbox options without a PIN.
  - Settings for the menus to play when a user calls to retrieve messages whether to play the callerid, the length of the message, and the time the message was received

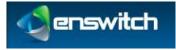

- A PIN to access the mailbox.
- A selection of other mailboxes that should be sent a copy of any messages left in this mailbox.

| Notification of new messages:                                      |                                                 |   |
|--------------------------------------------------------------------|-------------------------------------------------|---|
|                                                                    | Mailbox owner, and attach voicemail or fax file |   |
| Notify backup ensail addresses:<br>Separate addresses with sparan. |                                                 | - |
| Attach file to backup email addresses:                             | No                                              |   |
| Delete message after sending emails:                               | No                                              |   |
| Notify by calling:                                                 |                                                 |   |
| When call is answered, forward to:                                 | Voicemail direct access                         | 1 |
| Callerid for notification calls:                                   | Withheld                                        |   |

- How to notify the mailbox owner when a new message arrives.
- Where to forward the call if the caller press 0 (zero) during the greeting. This section includes all of the forwarding options of the system.
- 5. Click Save.
- 6. Set any telephone lines, hunt groups, or other features, to use the mailbox as a destination.

## 16.2 Mailbox Statistics

#### To display mailbox statistics:

- 1. Log in to the Enswitch web interface.
- 2. Go to Features » Mailboxes.

| Mailboxes 1 to 2 of 2      |       |
|----------------------------|-------|
| D 1235                     |       |
| D 20001 test               |       |
| Select all Delete selected | New * |
| Other options:             |       |
| Statistics »               |       |

#### 3. Click Statistics».

The system displays statistics for each mailbox.

| Mailbox    | New voicemails/faxes | Total voicemails/faxes | Size  |
|------------|----------------------|------------------------|-------|
| 1235       | 0/0                  | 0/0                    | 48KB  |
| 20001 test | 0/2                  | 0/2                    | 524KB |

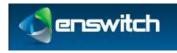

# 17 Numbers

Numbers, also known as DIDs or DDIs, are normal telephone numbers that external callers can use to call into the system from the Public Switched Telephone Network (PSTN).

# 17.1 Add New Telephone Numbers

### To add a new number:

- 1. Log in to the Enswitch web interface.
- 2. To record calls made to this number, make a record group (see section 7, Call Recording).
- 3. Go to Features » Numbers.

| Nur  | nbers 1 to 2          | of 2                                                                                     |                      |
|------|-----------------------|------------------------------------------------------------------------------------------|----------------------|
| 10   | 02030020808           | Hunt group: Ring all handsets simultaneously<br>Time route Weekeeds: Malibox: 20001 test |                      |
| 121  | 18001234502           | Plugin: Plugin 1                                                                         |                      |
| Sele | sct all 🕴 Delete sele | sted                                                                                     | Expert as .csv New # |

4. Click New.

| Choose a type of number: |                  |        |     |
|--------------------------|------------------|--------|-----|
|                          | By name:         | Select | (a) |
|                          | or by area code: | Select | 6   |

- 5. Choose the number type or by area code. The values in this menu will vary from installation to installation.
- 6. Click Next.
- 7. Choose a number. The price for the number is shown by the numbers. The available numbers are part of a higher level of provisioning. You can only select valid numbers.

| Please choose a number:                            |             |   |
|----------------------------------------------------|-------------|---|
| Normal<br>Sign up fee £3-20, recurring fee £1-28.  | 18001234503 | 5 |
| Silver<br>Sign up fee £32.07, recurring fee £3.84. | Select      | 9 |
| Gold<br>Sign up fee £84.15, recurring fee £8.41.   | Select      | 5 |
| Or if you know a number exists, enter it here:     |             |   |

8. Click Next.

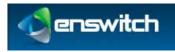

| Number settings:                                          |                 |   |
|-----------------------------------------------------------|-----------------|---|
| Description:                                              |                 |   |
| Owner:                                                    | No owner        | 1 |
| Include in directory:                                     | Yes             | 6 |
| Screen calls:                                             | No              | 5 |
| Allow callers to enter this number in attendant and IVRs: | Yes             | 6 |
| Force callerid:<br>Changes the callerid on inbound calls. | Original        | 6 |
| Force caller name:                                        |                 |   |
| Force hangup after (minutes):                             | No limit        |   |
| Record group:                                             | No record group | 9 |
| Music on hold:                                            | Default         | G |
| PIN:<br>Digita only.                                      |                 |   |

- 9. Enter the following: (fields marked with pare required)
  - Description. Displayed in the list of defined numbers.
  - Owner. This person may edit the number even if they are not an administrator.
  - Select whether or not to include the number in the directory.
  - Select whether or not to screen calls. When set to yes, the person answering is asked if they accept the call.
  - Force the **callerid**. This should normally be set to "Original".
  - Force the caller name. This allows users on a SIP telephone to see which number the call came from.
  - Force hangup Force the call to hang up after a certain number of minutes.
  - The record group, if one was defined.
  - Music on hold: If set to **yes**, calls to this number will hear music when on hold.
  - PIN. If a PIN was defined, a caller who knows the PIN can call the number routing menu (\*5 by default) and change the temporary routing and announcement message.
  - Temporary routing. This overrides the main number routing, as described in the next section. If you use the number routing telephone menu, it is the temporary routing that you change.
  - The temporary destination to route calls to when a call is received on this number.
- 10. Click Save.
- 11. To set an announcement message to be played when the number is called, and before the destination is rung, go back into the number settings, and upload a .wav file. Alternately, call the number or feature code (\*5 by default) for the number routing menu.

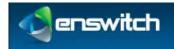

Numbers

| Sound file to use:      | Select                                                               |  |
|-------------------------|----------------------------------------------------------------------|--|
| or .wav file to upload: | Browse                                                               |  |
|                         | This file is played to callers before forwarding to the destination. |  |

# **17.2 Determine Call Destination**

Calls can be directed to a selected destination, supported by the number form.

| Default destination (overridden by tem | porary, caller, and time ro                      | outes):                  |        |
|----------------------------------------|--------------------------------------------------|--------------------------|--------|
| 0                                      | Ask web URL:                                     | Test                     | 8      |
| 0                                      | Call back to:                                    |                          | 7      |
| 0                                      | Conference:                                      | 123456 (ask for PIN)     | 3      |
| e                                      | External number:                                 |                          | 1      |
| e                                      | Fax to email:<br>Separate addresses with spaces. |                          |        |
| 0                                      | Fax to mailbox:                                  | 1235                     | 1      |
| 0                                      | Feature:                                         | Auto attendant           | *      |
| 0                                      | Feature code:                                    | *123                     | *      |
| 0                                      | Fixed SIP address:                               |                          | 1      |
| 0                                      | Hunt group:                                      | Marketing hunt group     | (v)    |
| 0                                      | IVR menu:                                        | Example IVR menu         | 1      |
| 0                                      | Number at peer:                                  | [18001234502 ]Lega       | cy P8X |
| 0                                      | Page group:                                      | Sample group             | (¥)    |
| 0                                      | Pattern menu:                                    | name                     | 2      |
|                                        | * Plugin:                                        | Plugin 1                 |        |
| 0                                      | Queue:                                           | Mailoting Department     | (V)    |
|                                        | Set numbers routing:                             | Normal                   | 3      |
| 0                                      | Telephone:                                       | 12301 chuck's telephone  |        |
| 0                                      | Unlimited access:                                | Sample unitmitted access | (F)    |
|                                        | Voicemail mailbox:                               | 1235                     | 1      |

# 17.3 Number Routing

All of the system routing options are available on the number form

# To route to different destinations for different callers, different times of the day or days of the week:

- 1. Create the number (see Add New Telephone Numbers).
- 2. If you are using routing by time, make a time group (see section 28.1, Create a New Time Group).
- 3. Go back into the number settings.

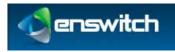

| Caller routes: |                                   |                      |
|----------------|-----------------------------------|----------------------|
|                | This number has no caller routes. | (m)                  |
|                |                                   | Add a caller route # |
| Time routes:   |                                   |                      |
| 1              | This number has no time rootes,   | 10 No.               |
|                |                                   | Add a time route *   |

### 4. To add a caller route, click **Add a caller route**.

|                        | ills to different places depending on the number of the caller. You can match the<br>f more than caller route matches the caller's number, the longest prefix is used. |  |
|------------------------|----------------------------------------------------------------------------------------------------|--|
| Caller route settings: |                                                                                                    |  |
|                        | Caller number prefix:<br>Matches whole or start of caller number.<br>Lasve blank to match unknown callers.                                                             |  |
|                        | Description:                                                                                                    |  |

- a. Add a calling number prefix: all calls that match the prefix will be forwarded based on the following setting.
- b. Add a description that is displayed on the number page in the list of caller routes.
- c. Select a forwarding option.
- d. Click Save.
- 5. To add a time group, click **Add a** time group.

| ew time route for 18001234502   |        |   |
|---------------------------------|--------|---|
| Settings:                       | -      | - |
| Time group:                     | 9 10 5 |   |
| Calls to this group forward to: |        |   |

- a. Select a time group.
- b. Select a forwarding option.
- c. Click **Save**.
- 6. Repeat for any other caller prefixes or time groups as desired.

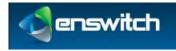

# 18 Pattern Menus

Pattern menus allow highly flexible routing based on the called number, **callerid**, and optional digits entered by the caller. Matching on each can be done on exact strings, substrings, or MySQL style regular expressions. This allows call flows built on account numbers, passwords, postal or zip codes, or similar data.

## 18.1 New Pattern Menus

### To add a new pattern menu:

1. Log in to the Enswitch web interface.

### 2. Go to Features » Pattern menus.

| Pat | tern menus 1         |      |          |
|-----|----------------------|------|----------|
| 13  | name                 | mai: |          |
| 10  | Sample pattern       | menu |          |
| Sel | ect all Delete seles | cted | <br>ew = |

3. Click **New** to display the **New pattern menu**.

| Pattern menu settings:      |                                 |   |
|-----------------------------|---------------------------------|---|
| *Name:                      | test pattern                    |   |
| Description:                | demonstrate the pattern feature |   |
| Owner:                      | No owner                        | 5 |
| Ask caller to enter digits: | Maximum 100                     |   |
| Timeout:                    |                                 | 6 |

- 4. Enter the following: (fields marked with pare required)
  - Pattern menu name.
  - Description. This value is displayed in the list of patterns.
  - Owner. This person may edit the pattern menu even if they are not an administrator.
  - Select whether or not to ask the caller to enter digits, and if so, how many.
  - When asking the caller to enter digits, select how long a timeout to allow between digits.
- 5. Click **Save**.

## 18.2 Add New Pattern

After the pattern entry has been defined, you can add patterns to the entry.

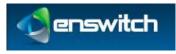

### To add a pattern:

1. Click Add a pattern.

| Pattern menu settings:                               |            |  |
|------------------------------------------------------|------------|--|
| Description:                                         |            |  |
| Priority:<br>High priority pellama are matched fort. | 1 (lowest) |  |
| Match:                                               |            |  |
| Match:                                               | Exact      |  |
| Entered digits:                                      |            |  |
| e-West standards                                     |            |  |
| Calling number:                                      |            |  |

- 2. Enter the following: (fields marked with pare required)
  - Pattern description. These must be unique within a pattern entry.
  - Pattern priority. When a higher priority pattern and a lower priority pattern both match, the higher priority pattern is used.
  - Select whether or not to match the digits and calling/called numbers exactly, by substring, or by a MySQL style regular expression. (An example of a regular expression: ^1234 matches against any number that begins with 1234.)
  - Patterns to match against:
    - Digits
    - Calling number
    - Called number
  - Destination to route calls to when all three patterns match.
- 3. Click Save.
- 4. Repeat for other patterns as desired.
- 5. Set a number or feature code to point to this pattern menu.

## 18.3 Export Patterns

### To export patterns:

- 1. Log in to the Enswitch web interface.
- 2. Go to Features » Pattern menus.
- 3. Click on the pattern to be exported.
- 4. Scroll to the bottom of the form.
- 5. Click **Export as .cvs**. The system downloads the pattern. You can view or modify it in a spreadsheet or other application.

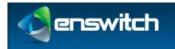

#### Pattern Menus

| DescripticType | Calling number | Called number | Digits entered | Priority | Destination | Destination ID or number |
|----------------|----------------|---------------|----------------|----------|-------------|--------------------------|
| Ī              |                |               |                |          |             |                          |
| exact          |                |               | 3000           | 1        | forward     | 972277744                |
| exact          |                |               | 3001           | 1        | forward     | 2455556456               |

## 18.4 Import Patterns

#### To import patterns:

- 1. Log in to the Enswitch web interface.
- 2. Go to Features » Pattern menus.
- 3. Click on the pattern menu where you wish to import patterns.
- 4. Scroll to the bottom of the form.
- 5. Click Import.

| ettings:                            |    |        |   |
|-------------------------------------|----|--------|---|
| *.csv file to import:               |    | Browse |   |
| Delete all existing patterns first: | No | •      | 1 |
| Overwrite existing patterns:        | No |        |   |

- 6. Browse to the file to import
- 7. Choose whether to delete all existing patterns in the menu or not.
- 8. Choose to overwrite existing patterns or not.
- 9. Click **Import**. The system will upload the file and add the patterns to the menu.

The imported file has the following format:

"<Description>","<Type>","<Calling number>","<Called number>","<Digits
entered>","<Priority>","<Destination type>","<Destination ID or number>"

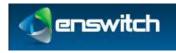

# 19 People

A person is anyone allowed to log into the web interface. When your customer has no people defined, you are unable to use the web interface. Your vendor can create the first person for you, so that you are able to add others.

## 19.1 Add New Person

### To add a new person:

- 1. Log in to the Enswitch web interface.
- 2. Go to Features » People.

| ٣. | and the second second | selected Delete selected and their features | SWITC  |
|----|-----------------------|---------------------------------------------|--------|
|    | wholesale             |                                             | Switc  |
| 1  | traint                | End user                                    | Switc  |
| Þ. | testing               | Ptr. Taum ing                               | Switch |
| 0  | System                |                                             | Switch |
| ۵  | receptionist          |                                             | Switch |
| 5  | guest                 | Has access to all minus                     | Switch |
| ۵  | dient                 | Account für Ultions and Android clients     | Switch |
| 1  | call shop             | Call shop interface                         | Switz  |
| 7  | admin                 | Customer administrator                      | Switch |

#### 3. Click New.

| Person settingsi                                                    |                          |   |
|---------------------------------------------------------------------|--------------------------|---|
| "Des name                                                           | 1                        |   |
| Casherer                                                            | Ovald                    | 6 |
| Description                                                         | 1                        |   |
| Roho                                                                | Raticental               |   |
| Titlei                                                              |                          | ( |
| Field auren                                                         | 1                        |   |
| Last ourse                                                          | 1                        |   |
| Companys                                                            |                          |   |
| "Emoil addresse<br>Signific addresse with general                   | 1                        |   |
| Nam talephone nonders                                               | Ĩ                        |   |
| Dial by name forwards to:<br>Laws anyth to fills from dial by name. |                          |   |
| Par nomber                                                          | (                        |   |
| Nuble plane contert                                                 |                          |   |
| Countrys                                                            | United States of America | 5 |
| Oute forwat:                                                        | MADDYYYY                 |   |
| Tene formati                                                        | 12 heur olom             | 8 |
| These success                                                       | Defect                   | 8 |
| *Password:                                                          | -                        |   |
| "Waterword repeats<br>Nucl be the same as the above procession      |                          |   |
| Dely allow web access from 3P address(es):                          |                          |   |

- 4. Enter a unique username. Email addresses are a good choice for usernames as they are unique.
- 5. Fill in the person's details as needed.
  - Customer: Select which customer this person is associated with.
  - Description: This text is displayed with any list of people.

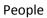

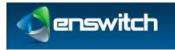

- Role: Places this person with a group of people with similar roles.
- Title: A prefix to the person's name (for example, Mr., Mrs., Dr.)
- First name:
- Last name:
- Company:
- Email address: At least one is required. Additional email addresses are separated by a space.
- Main telephone number: Primary number within the system.
- Dial by name forwards to: When someone dials this person by name, connect via this number. If it is undefined, the system uses the main number.
- Fax number:
- Mobile phone number:
- Country:
- Date format:
- Time format:
- Password/Password repeat: This password must be at between 4 and 20 digits.
- Only allow access from IP address(es): Enter source IP address or an optional range of addresses. Ranges can be specified using CIDR netmasks, for example "192.168.0.0/16". Multiple address and/or ranges can be entered, separated by spaces and/or commas, for example "10.0.0.0/8, 192.168.1.1"
- 6. Click Save.

## **19.2 Switch Person**

### To switch to a different person:

- 1. Log in to the Enswitch web interface.
- 2. Go to Features » People.

|    | People 1 to 9 of 9 |                                       |        |
|----|--------------------|---------------------------------------|--------|
| Ξ. | odmin              | Customer administrator                | Switch |
| 8  | call shop          | Call shop interface                   | Switch |
| Ξ. | client             | Account for Phone and Android clients | Switch |

3. Click **Switch** beside the person to whom you wish to switch. In this example the person is currently Guest and clicks Switch next to the Admin entry.

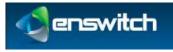

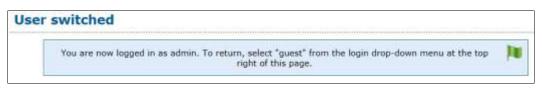

- 4. Do whatever actions you wish to perform as this person.
- 5. When you are done, return to **Features** » **People** and switch to the previous selection (for example, guest). Alternatively, you can log out using the select box at the top-right of the page.

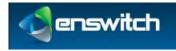

# 20 Page Groups

Page groups allow more than one destination to be called at once. All destinations that answer are put into a conference, and can hear the caller. This differs from hunt groups, where only one destination can answer.

## 20.1 New Page Groups

### To add a new page group:

- 1. Log in to the Enswitch web interface.
- 2. To record calls to this page group, make a record group (see section 7, Call Recording).
- 3. Go to **Features** » **Page groups**.

| Pag  |         | oups 1 to 1 of 1 |       |
|------|---------|------------------|-------|
|      | Sam     | ple group        |       |
| Sele | ect all | Delete selected  | New » |

4. Click New.

| Page group settings:                                                         |                 |  |
|------------------------------------------------------------------------------|-----------------|--|
| *Name:                                                                       |                 |  |
| Description:                                                                 |                 |  |
| Owner:                                                                       | No owner        |  |
| Request telephones to auto-answer:<br>Not supported by all telephone models. | Yes             |  |
| Play beep to caller:                                                         | Yes             |  |
| Allow destinations to talk:                                                  | No              |  |
| Allow destinations to forward calls:                                         | No              |  |
| Record group:                                                                | No record group |  |

- 5. Enter the following: (fields marked with pare required)
  - Page group name. This must be unique among all page groups
  - Description. Will be displayed with the group name in lists of page groups.
  - Select whether or not to ask SIP telephones to auto-answer. Not all telephone models support this. Any models that do not support this feature ring and do not auto-answer.

Page Groups

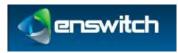

- Select whether or not to play a beep to the caller when the caller is placed in the conference. Default is **yes**.
- Select whether or not destinations can talk. When set to **yes**, everyone in the conference can hear them. Default is **no**.
- Select whether or not to allow destinations to forward calls onwards. This is not recommended as it can cause loops. Default is **no**.
- Record group. Select the name from the drop-down menu.
- 6. Click Save.

| Pag | e group sav      | ed                                                                                                    |   |
|-----|------------------|----------------------------------------------------------------------------------------------------|---|
|     | The page group I | has been saved. If you have not already done so, you should add a number or feature code to call this page group. You may now: | 1 |
|     | :                | Add a destination »<br>Return to the list of page groups »                                                                     |   |

# 20.2 Page Group Destinations

Page group destinations are the telephone numbers that ring when a call's specified destination is the page group.

### To add a page group destination:

1. Click Add a destination.

| estination: |                                                                 |                                                                  |
|-------------|-----------------------------------------------------------------|------------------------------------------------------------------|
|             | External number:                                                |                                                                  |
| 3           | Fixed SIP address:                                              |                                                                  |
|             | Number at peers                                                 | Logacy PBX *                                                     |
| 1           | Telephones:<br>Use ctrl and shift keys to select more than one. | 12301 chuck's telephone<br>12302<br>12303<br>12304 Charles Smith |

- 2. Choose the destinations. These can be internal extensions, external telephone numbers, or Fixed SIP addresses.
  - a. Select one or more telephones (internal extensions). Click Save.
  - b. Return to this form, select one of the other options and enter a number. Click Save. An external telephone number, a fixed SIP address, or a number at a peer can only be added one at a time.
- 3. Click **Save**.

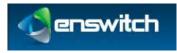

- 4. Repeat for other destinations as needed.
- 5. Configure a number, a telephone line, an IVR menu option any feature that has destination options to target the page group.

| $\odot$ | Number at peer: | Legacy PBX      | •    |
|---------|-----------------|-----------------|------|
| ۲       | * Page group:   | Test page group | - 10 |
| ©       | Pattern menu:   | name            | -    |

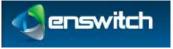

# 21 Pickup Groups

When a telephone rings, other telephones in the same pickup group may dial \*\*, which intercepts the call and brings it to them. Telephones can be in more than one pickup group, and can pick up any ringing telephone line in any group to which they belong. When more than one such telephone rings, which one is picked up is uncertain.

## To add a new pickup group:

- 1. Log in to the Enswitch web interface.
- 2. Go to Features » Pickup groups.
- 3. Click New.

| Pickup group settings:                                                   |                                                                      |   |
|--------------------------------------------------------------------------|----------------------------------------------------------------------|---|
| *Name:                                                                   |                                                                      |   |
| Description:                                                             |                                                                      |   |
| Contains telephones:<br>Use ctrl and shift keys to select more than one. | 12301<br>12302<br>12303<br>12304 Charles Smith<br>12305 new employee | - |
|                                                                          | Save                                                                 |   |

- 4. Enter the following: (fields marked with pare required)
  - Pickup group name. This must be unique among all pickup groups
  - Description. Will be displayed with the group name in lists of pickup groups.
- 5. Set those telephone lines that are members of this group.
- 6. Click Save.

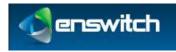

# 22 Provisioning

Provisioning templates contain the data sent to telephone handsets when they request provisioning. The system owner configures which handset models are available. Work with your system owner to create customized templates.

## 22.1 New Provisioning Template

### To add a new provisioning template:

- 1. Log in to the Enswitch web interface.
- 2. Go to Features » Provisioning.
- 3. Click New.

| Aastra     |   |
|------------|---|
| 1 (lowest) | • |
|            |   |
|            |   |

- 4. Enter the following: (fields marked with Pare required)
  - Template name.
  - Description. This text displays in the list of provisioning templates.
  - Model: Select a handset model from the drop-down menu that can use this template.
  - Priority: Priority of the template. When a telephone line is set to **Automatic**, the system detects the telephone model and then uses the highest priority template for that model.
  - Template data to send. Text used to provision a handset. Any templates which are used via HTTP must start with a "Content-type" header, followed by a blank line.
- 5. Click Save.
- 6. Configure one or more telephone lines to use this provisioning template, or set the template choice to **Automatic**. Matching handsets will use the template with the highest priority.

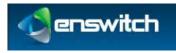

# 22.2 Copy a Template

## To make a copy of a provisioning template:

- 1. Log in to the Enswitch web interface.
- 2. Go to Features » Provisioning.
- 3. Click on the name of the template to be copied.
- 4. Scroll to the bottom of the template. Click **Make Copy**.

|       | py provisioning template Yealink T28P |
|-------|---------------------------------------|
|       | Copy to:                              |
|       | *Name: Copy of Yealink T28P           |
|       | Сору                                  |
| Field | with labels *like this are required.  |

5. Give the template copy a name. Click **Copy**. The copy now appears in the list of template. You can now select the copy and edit the model, the priority and the template data.

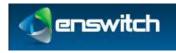

# 23 Queues

Queues allow more callers than there are available destinations. Callers hear music on hold until a destination is free to take their call. Each destination is only sent one call at a time.

## 23.1 Adding a Queue

### To add a new queue:

- 1. Log in to the Enswitch web interface.
- 2. To record calls to this queue, make a record group (see section 7, Call Recording).
- 3. Go to Features » Queues.
- 4. Click New.

| Queue settings:                                                                                        |                                  |   |
|----------------------------------------------------------------------------------------------------|----------------------------------|---|
| *Nome:                                                                                                 |                                  |   |
| Description:                                                                                           |                                  |   |
| Owner:                                                                                                 | No owner                         |   |
| Priority:<br>Calls on high priority queues are delivered first.                                        | 1 (lowest)                       | 1 |
| Destination priority order:                                                                            | Linear Always start at highest   | ۲ |
| Destination order within priorities:                                                                   | Ring least recently called first |   |
| Ring destinations for:<br>Includes call screening menu; set to at least 20 seconds if using screening. | 15 seconds                       |   |
| Allow destinations to forward calls:                                                                   | No                               |   |
| Retry destinations every:                                                                              | 60 seconds                       |   |
| Screen calls:                                                                                          | No                               |   |
| Record group:                                                                                          | No record group                  |   |
| Music on hold:                                                                                         | Default                          |   |
| Play position in queue:                                                                                | No                               |   |
| Play position before entering queue:                                                                   | No                               | ۲ |
| Play position every:                                                                                   | 60 seconds                       |   |
| Wrap-up time:                                                                                          | 0 seconds                        | • |
| Record queue events:                                                                                   | No                               |   |

- 5. Enter the following: (fields marked with pare required)
  - Name. This must be a unique name among queues.
  - Description. This text is displayed next to the queue name in the list of queues.
  - Owner. This person can edit the queue even if they are not an administrator.
  - Priority. Calls on high priority queues get delivered first. Calls on queues of the same priority are delivered on a first come, first serve basis.
  - Destination priority order. Determines the next available destination.
    - Linear: Always start at level 10 (the highest level), or at the highest level defined.
    - Smart linear: Start with the last level that answered, then linear

#### Queues

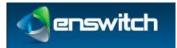

- Circular: Start at the next level from previous call
- Smart circular: Start with the last level that answered, then circular
- Destination order within priorities. The choice is to ring the next available line in the priority grouping or to ring all available lines in the grouping at once.
- Ring destinations for. Select how many seconds to ring the destination. When a destination does not answer, the call is returned to the queue and other destinations tried. If screening is enabled (the person answering gets to accept or reject the call), set this time to at least 20 seconds.
- Allow destinations to forward calls. Selecting **yes** is not recommended as it can cause loops.
- Retry destinations every. Select on what interval to retry all the destinations if all destinations have already been tried. No retries is also an option.
- Screen calls. Select whether or not to screen calls. If set to **yes**, the destination is asked if they accept the call.
- Record group. Record group to record the call. Any valid group is available from the drop-down menu (see 7, Call Recording).
- Music on hold. Provides an option for music or ringing on "hold".
- Select whether or not to play the uploaded message. This option is only shown when a message is already uploaded for this queue.
- Select whether or not to play the caller's position in the queue.
- How often to play the message and/or position.
- Wrap-up time. Time interval between ending the last call from the queue and sending a new call from the queue. This gives the person time to finish up processing the previous call before taking on another one.
- Record queue events. When queue statistics are enabled, provides an option to record events from this queue.

| Exit queue when:                                 |                     |   |
|--------------------------------------------------|---------------------|---|
| There are already calls in the queue:            | No limit            | * |
| Maximum hold time is reached:                    | No limit            | • |
| No destinations are logged in on entering queue: | Yes                 | ۲ |
| Callers may also exit the                        | queue by pressing * |   |

- There are already calls in the queue. This is the maximum queue length. When additional calls try to enter the queue when the queue is full, they are sent immediately to the maximum calls or maximum hold time destinations.
- Maximum hold time is reached. How long to hold for before giving up and exiting the queue.
- No destinations are logged in on entering the queue. Select whether or not to exit when no destinations (IP handsets) are logged in to the queue when the call enters the queue.

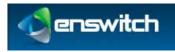

#### Queues

| 0           | Ask web URL:                     | Test                      | 7 |
|-------------|----------------------------------|---------------------------|---|
| 6           | Call lock to:                    |                           |   |
| 0           | Casterence                       | 1 (33+06 (min for 7016)   | + |
| e           | Estamal number:                  |                           |   |
| C. Separata | Fact to emails                   | (                         |   |
| 0           | Fax to mailboxy                  | 1111                      | - |
| *           | * Features                       | Hang up                   |   |
| 0           | Feature code:                    | 2010                      | - |
| 0           | Final SIP eddress:               |                           |   |
| 6           | Hunt group:                      | (Mahalog Kali geoge       |   |
|             | IVR meanur                       | Granalia (VIII Annu       | + |
| 0           | Number at peers                  | inpro PSI.                | 1 |
| 0           | Page group:                      | Sariphe gring             |   |
| e .         | Pattern mense                    | rang.                     |   |
| 6           | Plogini                          | Puge 1                    |   |
| 6           | Question                         | I thereafing Deservice in | 1 |
| 0 54        | t numbers routing:               | Norma .                   | - |
| 0           | Telephone:                       | 1 12201                   |   |
|             | Voicemail mailbox:               | 1011                      |   |
|             | Talaphone:<br>Voicemail mailbox: |                           |   |

- Destination to exit to: Destination to route calls to when none of the destinations answer before the maximum hold time, or maximum calls are reached.
- 6. Click Save.

```
The queue has been saved. If you have not already done so, you should add a number or feature code to call this queue. You may now:

Add a destination >

Return to the list of queues >
```

# 23.2 Adding Destinations to a Queue

#### To add a destination to a queue:

- 1. Log in to the Enswitch web interface.
- 2. Go to Features » Queues.
- 3. Click on the desired queue.
- 4. Scroll down to the bottom and click **Add a destination**.

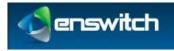

| Destination se | ttings:                                                              |            |           |
|----------------|----------------------------------------------------------------------|------------|-----------|
|                | Available for calls:                                                 | Yes        |           |
| c              | Priority:<br>alls are delivered to high priority destinations first. | 1 (lowest) |           |
| Destination:   |                                                                      |            |           |
| Destination:   | 5 External number:                                                   | -          |           |
|                |                                                                      | [          | Legacy Pi |

- Enter the following: (fields marked with pare required)
  - Available for calls. Indicate whether the destinations selected are available to accept calls from the queue.
  - Priority. Select a priority that will be used to decide which destination receives the next call on the queue.
- 5. Select the **Telephones** option. Select one or more numbers within the available list as destinations. Click **Save**.
- 6. Click Add another destination to redisplay the New destination form.

| Destination: |   |                    |              |
|--------------|---|--------------------|--------------|
|              | ۲ | * External number: | 013105551212 |

- 7. Select the priority as above. Select **External number** and enter an external phone number as a possible destination of calls on this queue. Click **Save**.
- 8. Repeat for other destinations as desired.
- 9. Go to **Features** » **Queues**. Click the queue name. Note that each phone line or number is listed separately in the destinations list.

| Des | stinations:                    |                     |
|-----|--------------------------------|---------------------|
| 13  | Telephone: 12304 Charles Smith |                     |
| 81  | Telephone: 12305 new employee  |                     |
| 12  | Number: 013105551212           |                     |
| 13  | Telephone: 12301               |                     |
| 13  | Telephone: 12303               |                     |
| Sel | ect all Delete selected        | Add a destination + |

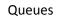

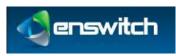

## 23.3 Add a Mechanism to Log In and Out of Queues

## To add a way for users to log in and out from queues:

- 1. Optionally create one or more feature codes pointing to **Log in to all queues**, **Log out from all queues**, or **Toggle availability in all queues**. See section 10, Destination Features and section 12, Feature Codes.
- 2. Optionally make one or more numbers (or IVR menu destinations) point to **Log in to all queues**, **Log out from all queues**, or **Toggle availability in all queues** to allow external queue destinations to set their availability. See section 17, Numbers, and section 15, IVR Menus.

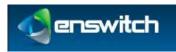

# 24 Remote Access

The remote access mechanism allows calling in to the system and having the system then call out to another number. One application is to call in from home and have the system make a long distance call that connects back to the home number. Remote access takes one of three forms:

- Remote access menu: You dial in to a dedicated number. A menu then requests a telephone number to call. This is the most common use for remote access; if in doubt use this type.
- Call back to the callerid. With this method, you dial the remote access number, and hang up once you hear it ring. The system then calls you back based on the callerid. Once you answer, a menu requests a number to call.
- Dial the called number. The system directly calls the number you dialed after stripping off the authentication prefix. This type is only used to accept outbound calls from customers' SIP devices that cannot use normal SIP authentication. In this case, the device can add a secret prefix to the called number.

### To add a new remote access account:

- 1. Log in to the Enswitch web interface.
- 2. Go to Features » Remote access.
- 3. Click New.

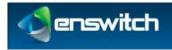

| N | lew remote access accoun                            | t                   |
|---|-----------------------------------------------------|---------------------|
|   | Account settings:                                   |                     |
|   | *Name:                                              | 12854               |
|   | Description:                                        |                     |
|   | Туре:                                               | Remote access menu  |
|   | Owner:                                              | No owner            |
|   | Dial plan:                                          | Default             |
|   | Class of service:                                   | No class of service |
|   | Record group:                                       | No record group     |
|   | Callerid on internal calls:                         | Original            |
|   | Callerid on external calls:                         | Original            |
|   | Withhold callerid:                                  | No                  |
|   | Locked:                                             | No                  |
|   | Play balance:                                       | No                  |
|   | Automatically dial:                                 |                     |
|   | Play DTMF to caller when outbound<br>call connects: |                     |
|   | Require all of the following:                       |                     |
|   | Callerid:                                           |                     |
|   | Account number:                                     | 12854               |
|   | PIN:                                                | ·,                  |
|   | PIN repeat:<br>Must be the same as the above PIN.   |                     |
|   |                                                     |                     |

- 4. Enter the following: (fields marked with pare required)
  - Account name. Must be unique among the remote access accounts.
  - Description. This text is displayed in the list of remote access accounts.
  - Type. Select whether or not to play the menu (Remote access menu), call back (Call back to the callerid), or place the call directly (Dial the called number).
  - Account owner.
  - Dial plan. Used for outbound calls when the system is configured for dial plans. This is the dial-out sequence for a selected country
  - Class of service. Select an applicable class of service. A class of service can, for example, block international calls.
  - Record group. Select a group if recording is required.
  - Callerid on internal calls. Telephone line to send to the caller.
  - Callerid on internal calls. Number to send to the caller.
  - Locked. Select whether or not the account is locked. When locked, the account cannot be used.

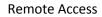

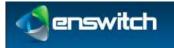

- Play balance. Select whether or not to play the customer's balance to the caller.
- Automatically dial. Select whether or not to automatically dial a fixed number. When a value is set here, the caller is not asked for a destination.
- Play DMTF to caller when outbound call connects. Enter a DMTF sequence to play to the caller.
- Authentication options: All entered values must be matched by the caller for the call to go through.
  - Callerid: the caller must send a callerid that matches an entered value.
  - Account number: The caller-provided account number must match the entered value.
  - PIN: The caller-provided PIN must match the entered value.
- 5. Click Save.
- 6. When you set the type to be **Remote access menu** or **Call back to the callerid**, create a number pointing to the feature **Remote access menu** as the default destination.

| 0 | Ask web URL:                                     | Test                 | +   |
|---|--------------------------------------------------|----------------------|-----|
| 0 | Call back to:                                    |                      |     |
| 0 | Conference:                                      | 123456 (ask for PIN) |     |
| 0 | External number:                                 | 0                    |     |
| 0 | Fax to email:<br>Separate addresses with spaces. | 1                    |     |
| 0 | Fax to mailbox:                                  | 1235                 |     |
|   | Eeature:                                         | Remote access menu   | 100 |

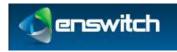

# 25 Sound Files

Sound files keep a collection of useful recorded sounds that can then be used for other purposes such as mailbox greetings.

# 25.1 Create or Modify Sound Files

### To create and use a sound file:

- 1. Log in to the Enswitch web interface.
- 2. Go to Features » Sound files.
- 3. Click New.

| *Namet                     |    |
|----------------------------|----|
| Description:               |    |
| *.wav file to upload: Brow | 98 |

- 4. Enter the following: (fields marked with Pare required)
  - Sound file name.
  - Description. This text is displayed in the list of sounds
  - ▶ .wav file to upload. Browse to the file on your local computer or network.
- 5. Click Save.
- 6. Go to another feature such as mailbox.
- 7. On its edit page in the upload section, choose the sound file you've just created.
- 8. Click **Use or upload**.

## 25.2 Call to Record

The **Call to record** link under the sound files leads to a form to enter a number to call to record a new sound file. This sound file has an automatically generated name based on the date and time. You can rename it to something more using the technique listed above. You can also create a feature code pointing to the **Record sound file** feature to do the same.

- 1. Create a new feature code (see section 12.2, Add Feature Codes).
- 2. In the Default destination section, select Features and select **Record sound file** from the drop-down menu.

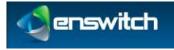

| ۲ | * Feature: | Record sound file |  |
|---|------------|-------------------|--|
|   |            |                   |  |

3. Click **Save**.

#### To call in a recording:

- 1. Log in to the Enswitch web interface.
- 2. Go to Features » Sound files.
- 3. Click Call to record ».

| Settings: |                  |  |
|-----------|------------------|--|
| -         | *Number to call: |  |
|           |                  |  |

- 4. Enter the number to call.
- 5. Click **Call**. The system calls the number with a message asking you make a recording.
- 6. Follow the menu instructions to make and save the recording. The recording appears in the list of sounds.

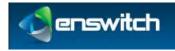

# 26 Speed Dials

Speed dials enable users to dial destinations using fewer key presses. Speed dial also allows inbound calls from that destination to have their caller name forced to a particular value, creating a "nickname" for calls from that destination that is shown on handsets.

Speed dial entries can be shared, affecting all users within this customer, or they can be specific to one telephone line. Speed dials specific to one telephone line can be edited using the link at the bottom of the **Edit telephone line** form.

# 26.1 Create a Shared Speed Dial

#### To add a new shared speed dial:

- 1. Log in to the Enswitch web interface.
- 2. Go to Features » Speed dials.
- 3. Click **New**.

| eed dial settings:                                |      |  |
|---------------------------------------------------|------|--|
| *Speed dial number:                               |      |  |
| Description:                                      |      |  |
| *Destination:                                     |      |  |
| Button on telephones:                             | None |  |
| Force caller name on calls from this destination: | [    |  |

- 4. Enter the following: (fields marked with  $\Rightarrow$  are required)
  - Speed dial number. This is the number that users dial. This is typically one or two digits.
  - Description. This text is displayed in the list of speed dial definitions.
  - Destination. Call destination this can be a telephone line or an external number (for example, an external tech support service).
  - Button on phones. Type of button on handsets to provision for this speed dial (when suitable automatic provisioning is configured). The options are defined in a drop-down menu.
  - Force caller name on calls from this destination. When a caller receives a call from the Destination, the system will display this string as a caller id.
- 5. Click Save.

Speed Dials

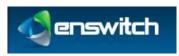

# 26.2 Export Speed Dials

#### To export speed dial files:

- 1. Log in to the Enswitch web interface.
- 2. Go to Features » Speed dials.
- 3. Click **Export as .csv**.

The system downloads a file called speeddials.csv. Open this file with a spreadsheet or with some other application. The result is something like this:

|   | A    | B.           | C           | D           | E |
|---|------|--------------|-------------|-------------|---|
| 1 | Dial | Description  | Destination | Caller name |   |
| z |      |              |             |             |   |
| 3 | 2    | emergency    | 968734112   |             |   |
| 4 | 1    | Speed dial 1 | 1234        |             |   |

This file or a file in this format can be imported to define speed dial settings.

# 26.3 Import Speed Dials

#### To import speed dial files:

- 1. Log in to the Enswitch web interface.
- 2. Go to Features » Speed dials.
- 3. Click Import.

| Settings:                      |      |        |  |
|--------------------------------|------|--------|--|
| ".csv file to import           | 1    | Browse |  |
| Button on telephones           | None |        |  |
| Overwrite existing speed dials |      |        |  |
|                                |      |        |  |

- 4. Browse to find a predefined .csv file
- 5. Select a Button on telephones setting for the imported speed dials.
- 6. Select whether speed dials in the file should overwrite existing speed dials with the same shortcut.
- 7. Click Import.

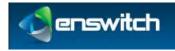

Telephone lines are the internal extensions of the telephone system. There configurations contain the information necessary to register SIP telephones on the system, and make and receive calls. Each telephone can have one or more lines.

# 27.1 Add a New Telephone Line

## To add a new telephone line:

- 1. Log in to the Enswitch web interface.
- 2. Go to Features » Telephone lines.

| Select all | Delete selected Reboot selected Denegister selected | - Arrest |
|------------|-----------------------------------------------------|----------|
| 12304      | Charles Smith                                       |          |
| 12303      |                                                     |          |
| 12302      | 10                                                  | ,        |
| 12301      |                                                     |          |

3. Click New.

| ccount settings:                                            |           |   |
|-------------------------------------------------------------|-----------|---|
| *Telephone number and username:                             | 12305     |   |
| Description                                                 |           |   |
| MAC address:                                                |           |   |
| Previsioning template:                                      | Automatic | 1 |
| Provisioning data:                                          |           |   |
|                                                             |           |   |
| SIP ping telephone:                                         | No        |   |
| Only allow from source IP address(es):                      |           |   |
| Create feature code:                                        |           |   |
| Owners                                                      | No owner  |   |
| *Password:                                                  | [         |   |
| *Password repeat:<br>Num be the same as the above password. |           |   |

- 4. Enter the following: (fields marked with pare required)
  - Telephone number and username: The account number used to call the telephone within the system.
  - Description: description of the new telephone line. This displays on the Telephone lines menu, next to the telephone username.

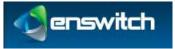

- MAC address of the telephone: A valid MAC address, for example, 00:11:22:33:44:55-1. This is the MAC address of the handset associated with the telephone number.
- Provisioning template: template to use (only when system is configured for provisioning). Select **Automatic** to let the system choose the best template. The other choices are restricted to the provisioning templates configured in section 22, Provisioning.
- Provisioning data: Data provided by the system owner; this data is used to provision a specific model of SIP handset.
- SIP ping telephone: select whether or not to send SIP OPTIONS pings to the telephone. This is not normally required.
- Only allow from source IP address(es): required source IP address or range of addresses. Ranges can be specified using CIDR netmasks, for example "192.168.0.0/16". Multiple address and/or ranges can be entered, separated by spaces and/or commas, for example "10.0.0.0/8, 192.168.1.1"
- Owner: Telephone owner. The owner must be one of the people enrolled in the system. Click the green arrow to the right of the drop-down menu to display the person's details.
- Change password/Password repeat: SIP password.
- 5. Scroll down the form to the **Features** section.

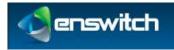

| Dial plan:                                                                    | Detsuit             |   |
|-------------------------------------------------------------------------------|---------------------|---|
| Rate plan for outbound calls:                                                 |                     |   |
|                                                                               |                     |   |
|                                                                               | No class of service |   |
| Message waiting light uses maillow:<br>Also used for direct voicemail access. | None                |   |
| Record group:                                                                 | No record group     |   |
| While ringing:                                                                | Play ringing        |   |
| Music                                                                         | Detault             |   |
| Expect to be registered:                                                      | Yes                 |   |
| Forward all calls to:                                                         |                     |   |
| If unregistered, forward to:                                                  |                     |   |
| Follow this number in hunt and page groups                                    | No                  |   |
| Maximum calls to/from telephone line:                                         | No limit            |   |
| Du not distarbi                                                               | Acceptcalls         |   |
| Calls without callerid:                                                       | Accepticalls        |   |
| Screen calls:                                                                 | Na                  |   |
| Allow callers to enter this telephone line in attendant and IVRs:             | Yes                 |   |
| Send owner email notification of missed calls:                                | No                  |   |
| Callerid on internal calls:                                                   | Same as usemame     |   |
| Callerid on external calls:                                                   | Default             |   |
| Withhold callerid:                                                            | No                  |   |
| Force caller name:                                                            |                     |   |
| Pickap groups:<br>Use chi and shift keys to select more than one.             | Sample group        | * |
|                                                                               |                     |   |
| King for:                                                                     | 15 seconds          |   |

- 6. Enter the following: (fields marked with Pare required)
  - Dial plans (only valid when the system is configured for dial plans).
  - Class of service. A selection limits the range of destinations that a caller can make from this number.
  - Mailbox to monitor for the message waiting light. This is also the mailbox entered for direct voicemail access from the telephone line. When not set, calling voicemail from this telephone line always asks for a mailbox and PIN.
  - Record group. Select a record group from the drop-down menu.
  - While ringing: Select whether or not to play ringing or music when calling the telephone.
  - Music: Music to use when calling or on hold.
  - Expect to be registered: Select whether or not the telephone is expected to be registered. If set to "no", no red flags are displayed and no alerts are sent.
  - Forward all calls to: When forwarding is set on this phone line, the number to forward to.
  - If unregistered forward to: Where to forward calls when the telephone line is unregistered. When this is not set, the destination below is used.
  - Follow this number in hunt and page groups:

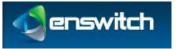

- Maximum calls to/from telephone line: The maximum number of calls to allow to and from the telephone line.
- Do not disturb: Select whether or not to set do not disturb. When set to **yes**, calls are forwarded to the destination below without ringing the telephone. This value is usually toggled with a feature code.
- Calls without callerid: Select whether or not to accept calls without **callerid**. If not, calls without **callerid** are forwarded to the destination below without ringing the telephone. This value is usually toggled with a feature code.
- Screen calls: Select whether or not to screen calls. When set to **yes**, the person answering is asked if they want to accept the call.
- Allow callers to enter this telephone line in attendant and IVRs: Select whether or not this telephone line can be entered in the auto attendant and IVR menus.
- Send owner email notification of missed calls: If this value is set to **yes**, the system will send an email to the owner with a notice of missed calls.
- Callerid on internal calls: The **callerid** to send for calls within the system.
- Callerid on external calls: The callerid is usually the one of the external numbers in the system.
- Withhold callerid: Choose not send callerid for this telephone line.
- Force caller name: When an internal telephone receives a call from this telephone line, the system will display this string as a caller id.
- Pickup groups: Add this line to any or all of the defined pickup groups.
- Ring for: How long to ring the telephone for before going to the destination below.
- 7. Scroll down the form to the **Virtual telephone** section.

| /irtual telephone:                      |       |    |
|-----------------------------------------|-------|----|
| Logged in on top of physical telephone: | 12303 | l. |
| PIN to log on and log off:              |       |    |

- 8. Enter a PIN to log on and log off: The owner of the phone uses this PIN to log onto another handset such that it is virtually the owner's phone.
- 9. Scroll down the form to the **On no answer, forward to** section.

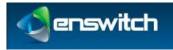

| On busy, forward to: |   |                                                |                         |              |
|----------------------|---|------------------------------------------------|-------------------------|--------------|
|                      | 0 | Voicemail mailbox:                             | 125                     | 7            |
|                      | 0 | Unlimited access:                              | Sample unlimited access | +            |
|                      | 0 | Telephones                                     | 12301                   | +            |
|                      | 0 | Set numbers routing:                           | Nomal                   | +            |
|                      | 0 | Quarter:                                       | Markating Department    | (+)          |
|                      |   | Plugin:                                        | Plage 1                 | 12           |
|                      | 0 | Pattern mena:                                  | name                    | +            |
|                      | 0 | Page group:                                    | Sample group            | ( <b>y</b> ) |
|                      | 0 | Number at peer:                                | Legacy Pfor             | +            |
|                      | 0 | IVR menu:                                      | Example NR menu         |              |
|                      | 0 | Hunt group:                                    | Markating hard group    | +            |
|                      | 0 | Fixed SIP address:                             |                         |              |
|                      | 0 | Feature code:                                  | 1123                    | +            |
|                      |   | * Feature:                                     | Hang up                 |              |
|                      | 0 | Fax to mailbox                                 | 1236                    | 1.           |
|                      | 8 | Fax to email:<br>parate addresses with spaces. | l.                      | _            |
|                      | 0 | External number:                               |                         |              |
|                      | 0 | Conference:                                    | (23456 (ask for PIN)    | (+)          |
|                      | 0 | Call back to:                                  | [                       |              |
|                      | 0 | Ask web URL:                                   | Test                    | (*)          |

- 10. Enter the following:
  - A destination to forward to when the telephone does not answer or rejects the call.
  - A destination to forward to when the telephone is busy. By default, this goes to the same destination as if the telephone does not answer. If the choice is no, you are given the full range of choices as for the "busy" destination.
- 11. Click Save.

| Telephone line saved                                  |              |           |
|-------------------------------------------------------|--------------|-----------|
| The telephone line has been saved                     | You may now: | <b>Ju</b> |
| Set the emergency at     Return to the list of telepi | hone lines = |           |

- 12. Click Set the emergency address. See section 27.3, Set the Emergency Address.
- 13. When a number forwards to the telephone line, add it.
- 14. Configure the account number and password on the SIP telephone. The following settings are recommended:
  - a. Most models of telephone should have NAT disabled as the server handles this. For more details, see Appendix A, Telephone Models.
  - b. Register to a DNS hostname rather than an IP address. When the IP address changes, the telephone does not need reconfiguration.

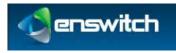

- 15. For details on specific telephone models, see Appendix A, Telephone Models.
- 16. Configure busy lamps (optional).
- 17. Create speed dials by clicking the **Speed dials** (see 26, Speed Dials) link at the bottom of the edit telephone line page (optional).

# 27.2 View Call History

#### To view missed calls:

- 1. Log in to the Enswitch web interface.
- 2. Go to Features » Telephone lines.
- 3. Click the name of the telephone line. Scroll to the bottom of the form and click **Missed calls**.

| Show call legs matching:                              |                          |                    |           |  |
|-------------------------------------------------------|--------------------------|--------------------|-----------|--|
| Start date:                                           | 2012 💌 June 💌 25 💌 😐     |                    |           |  |
| End date:                                             | 2012 . June 25 . 0       |                    |           |  |
| Customer:                                             | Guest                    |                    |           |  |
| Leg status                                            | Answer                   |                    |           |  |
| Leg direction:                                        |                          |                    |           |  |
| Calling number or card match:                         |                          |                    |           |  |
| Calling number or card                                |                          |                    |           |  |
| Called number match                                   | Contains                 |                    |           |  |
| Called number:                                        |                          |                    |           |  |
| To or from telephone line:                            | 12305                    |                    |           |  |
| Hinimum duration (seconds)                            | 0                        |                    |           |  |
| Maximum duration (seconds):                           | Na limit                 |                    |           |  |
| Show cost to:                                         | Dustomer making the call | 1                  |           |  |
| Include taxes in costs:                               | Yes                      |                    |           |  |
| Sort:                                                 |                          |                    |           |  |
| Sort by                                               | Start date and time      | ×.                 |           |  |
| Direction:                                            | Ascending                | 1                  |           |  |
|                                                       | Update                   |                    | 1         |  |
| atus Calling number and name<br>rection Called number | Start<br>End             | Duration :<br>Cost | shi<br>fi |  |
| ection Called number                                  |                          |                    |           |  |

4. Enter the filter criteria for the report. Then click **Update**. The report displays under the filter criteria.

# 27.3 Set the Emergency Address

#### To add emergency information:

1. Log in to the Enswitch web interface.

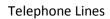

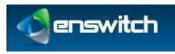

- 2. Go to Features » Telephone lines.
- 3. Click the name of the telephone line. Scroll to the bottom of the form and click **Set the emergency address**.

| Emergency address: |             |   |
|--------------------|-------------|---|
| "Address line 1)   |             | 1 |
| Address line 2:    |             | 1 |
| Address line 3:    |             | 3 |
| *City or town:     |             |   |
| State or province: |             |   |
| Post or zip code:  |             | 5 |
| *Country:          | Alghanistan |   |

- 4. Enter the following: (fields marked with Pare required)
  - Address line 1:
  - Address line 2:
  - Address line 3:
  - City or town:
  - State or province:
  - Post or zip code:
  - Country: select the country from the drop-down menu.
- 5. Click Save.

| Emergency add | ress saved                                         |      |
|---------------|----------------------------------------------------|------|
|               | The emergency address has been saved. You may now: | ju j |
|               | Continue editing the telephone line +              |      |
| -             |                                                    |      |

# 27.4 Display Missed Calls

#### To view missed calls:

- 1. Log in to the Enswitch web interface.
- 2. Go to Features » Telephone lines.
- 3. Click the name of the telephone line. Scroll to the bottom of the form and click **Missed calls**.

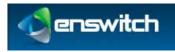

| Show call legs  | matching:                     |                      |            |
|-----------------|-------------------------------|----------------------|------------|
|                 | Start date:                   | 2012 💽 June 💽 25 💽 🗖 |            |
|                 | End date:                     | 2012 • June • 25 • 0 |            |
|                 | Calling number or card match: | Contains             |            |
|                 | Calling number or card:       |                      |            |
| Sort:           |                               |                      |            |
|                 | Sort by:                      | Time                 |            |
|                 | Direction:                    | Ascending            | ini        |
| Stanticooriinaa | *******                       | Update               |            |
| ne              | Calling number                |                      | Calling na |

4. Enter the filter criteria for the report. Then click **Update**. The report displays under the filter criteria.

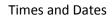

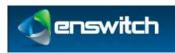

# 28 Times and Dates

Time groups support telephone numbers and feature codes that are routed to different destinations at different times of the day or days of the week. Examples of time groups might be:

- Every Saturday and Sunday
- Weekday evenings
- Every public holiday next year

Each time group is made up of one or more time periods that define when the group is active. The group is active when any of its time periods are active, and a time period is active when all of its criteria are met.

# 28.1 Create a New Time Group

#### To add a new time group:

- 1. Log in to the Enswitch web interface.
- 2. Go to Features » Times and dates.

| 0.5           | Route cals to office |                                |                                          |                                          |
|---------------|----------------------|--------------------------------|------------------------------------------|------------------------------------------|
| day the 13ths | Unlucky for some     |                                |                                          |                                          |
| ekends        |                      |                                |                                          |                                          |
| d             | lay the 13ths        | lay the 13ths Unlucky for some | lay the 13ths Unlocky for some<br>ekends | lay the 13ths Unlucky for some<br>ekends |

#### 3. Click New.

| Time group settings: |             |            |  |
|----------------------|-------------|------------|--|
|                      | *Name:      |            |  |
|                      | Description |            |  |
|                      | Priority    | 1 (lowest) |  |

- 4. Enter the following: (fields marked with pare required)
  - Group name: unique name for this time group
  - Description: describe the group and its purpose. This displays on the Time group menu next to the name.
  - Priority: time group priority. When a call is made to a number with more than one active time group, the group with the highest priority is used.
- 5. Click Save.

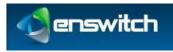

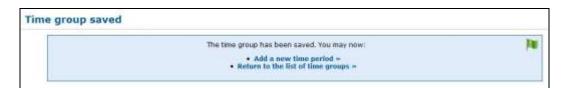

- 6. Click Return to the list of time groups.
- 7. On the **Time groups** menu, click on the newly created group.

| Time group settings:                                                     |              |         |
|--------------------------------------------------------------------------|--------------|---------|
| "Name:                                                                   | EST          |         |
| Description                                                              |              |         |
| Priority                                                                 | 1 (lowest)   |         |
|                                                                          | Save         |         |
| Sound file (allows group to be chosen as temporar                        | ry routing): |         |
|                                                                          |              | - Press |
| Sound file to use:                                                       | Select.      |         |
| or way file to upload:                                                   | Browse       |         |
|                                                                          | Browse       |         |
| or way file to upload:                                                   | Вточев       |         |
| or way file to upload:                                                   | Вточев       |         |
| or way file to upload:<br>with labels "No this are required.<br>speriods | Вточев       |         |

- 8. To make this group "selectable" in the IVR for temporary routing, upload a **.wav** file for the name of the group to be played to callers.
- 9. Set time routes for any numbers or feature codes as desired.

# 28.2 Add a Time Period

#### To add a new Time Period:

- 1. Log in to the Enswitch web interface.
- 2. Go to Features » Times and dates.
- 3. Select the time period to modify.
- 4. Scroll down to Time periods.
- 5. Click New.

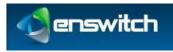

| Time period settings:                                  |                      |
|--------------------------------------------------------|----------------------|
| *Name:                                                 | EST                  |
| Description:                                           |                      |
|                                                        |                      |
| When the time period starts and stops each day:        |                      |
| Start time:                                            | 0 + : 00 + : 00 +    |
| End time:                                              | 23 - 59 - 59 -       |
| Which days the time period is active:                  |                      |
| Days of the week:                                      | Monday               |
|                                                        | Tuesday<br>Wednesday |
|                                                        | Thursday<br>Finday   |
|                                                        | Salarday             |
| 11.000000000000000000000000000000000000                | Sinty                |
| Days of the month:                                     |                      |
|                                                        |                      |
|                                                        |                      |
| Hosths                                                 |                      |
|                                                        | February E           |
|                                                        | Apin                 |
|                                                        | May                  |
| Years:                                                 | 2002                 |
|                                                        | 204                  |
|                                                        | 2016                 |
| f the above must match for the time period to be activ | /e.                  |

- 6. Enter the following: (fields marked with Pare required)
  - Time period name: unique name identifying this time period.
  - Description: description of the time period. This appears on the menu of time periods.
  - Start/End time: Start and stop time each day.
  - Days the period is active. All the options must match the date for the period to be considered active.
- 7. Click Save.
- 8. Repeat for any other time periods.

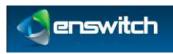

# 29 Virtual Telephones

Virtual telephones are useful in a hot desk environment. A set of virtual telephones contains physical telephones, one on each desk. Their telephone lines can have very simple settings and a restrictive class of service to prevent them from calling billable destinations. Each person who uses the hot desk environment can have a virtual telephone line with all their settings, speed dials, and class of service.

When a person walks up to a desk, they log in their virtual telephone on top of the physical telephone. At that point, any call to their virtual telephone causes the physical telephone to ring. When calls are made out from the physical telephone, they are made with the settings of the person's virtual telephone line. When the person leaves, they log out and the physical telephone reverts to its own settings.

Multiple virtual telephones can be logged on the same physical telephone. In this case, calls for any of the virtual telephones cause the physical telephone ring. Calls made from the physical telephone have the settings of the last virtual telephone to log in. When that virtual phone logs out, the settings revert to those of the physical telephone, even though other virtual telephones remain logged in. Re-logging in on one of the other virtual telephones causes its settings take effect.

#### To configure virtual telephones:

- 1. Log in to the Enswitch web interface.
- 2. Ensure that at least two telephone lines exist under **Features** » **Telephone lines**.

|           | Telephone lines 1 to 4 of 4                                    |          |
|-----------|----------------------------------------------------------------|----------|
| Must have | D 12301 shuth bightere                                         |          |
| at least  | E 12302                                                        | 1        |
|           | 12 12303                                                       | <b>1</b> |
|           | D 13304 Ovales Smith                                           | No.      |
|           | Select all Delete selected Teboxi selected Deregister selected | New P    |
|           | Other options:                                                 |          |
|           | Bulk change =     Regenerate all provisioning files            |          |

- 3. Set a feature code to point to the virtual telephone login feature.
- 4. Make telephone lines for all physical and virtual telephones.
- 5. Set a virtual telephone PIN for all virtual telephones.
- 6. Configure handsets with the physical telephone settings and register them to the system.
- 7. From a physical telephone, call the feature code.
- 8. Follow the prompts to enter a virtual telephone number and PIN.
- 9. To log out, call the feature code and again follow the prompts.

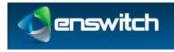

# 30 Web URLs

Enswitch can consult an external web URL for directions on how to route a call. Enswitch passes details of the call to the URL. The expected response contains the routing information. Any customer on the system can perform dynamic routing of calls without the expense and complexity of their own telephone system.

# 30.1 Call Flow

- The call is delivered to the feature, such as a number or feature code, that has "Ask web URL" set as its destination.
- Enswitch invokes the routing URL specified using HTTP POST, passing the form fields listed in **30.2**, **Input fields**.
- The web server responds with a text document that includes the fields listed in 30.2, Output fields. Normally this document is dynamically generated using a CGI script or similar server side tools.
- Enswitch routes the call to the destination specified by the text document.
- When the web request takes more than the specified timeout (5 seconds by default), including time for DNS lookup, the web request is cancelled and the call is routed to the timeout destination.
- Routing is accomplished within a few seconds of these events when the web URL or the web server specified URLs are to be invoked on answer and on hangup. These URLs are invoked multiple times when there are multiple legs.

# 30.2 Fields

#### **Input Fields**

Enswitch passes the following fields in the POST to supply details of the call:

| scustomer | The ID of the source customer. This is normally the same as the customer. This field is deprecated and might be removed in future. |
|-----------|----------------------------------------------------------------------------------------------------|
| stype     | The source type. This is normally "external" for an external number, or "phone" for a local telephone.                             |
| snumber   | The source number; calling number or telephone. If a telephone, it is the account rather than callerid.                            |
| ctype     | The called type. This is normally blank, unless a call has been redirected.                                                        |
| cnumber   | The called number, as presented to the system.                                                                                     |

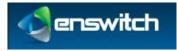

ī.

| dcustomer              | The ID of the destination customer. This is normally the same as the customer. This field is deprecated and may be removed in future.                                                                                           |
|------------------------|----------------------------------------------------------------------------------------------------|
| dtype                  | The destination type that sent the call to the URL. For example, "number" or "code".                                                                                                    |
| dnumber                | The destination number that sent the call to the URL, i.e. the number<br>or feature code. For some dtypes such as IVR, this is the ID of the<br>object in the database.                                                         |
| server                 | The hostname of the server invoking the URL.                                                                                                    |
| callid                 | An identifier for the call. The combination of server and callid are different for every call. Legs of the same call have the same callid but can have different uniqueids, depending on how they are routed within the server. |
| uniqueid               | An identifier for the call leg within the server at the telephony level.                                                                                                    |
| state                  | The state of the call. URLs invoked at the start of the call is passed "ring" or "answer". URLs at the end of the call with be passed "hangup".                                                                                 |
| patternmenu<br>_digits | If the call passed through a pattern menu that collected DTMF digits from the caller, the digits collected.                                                                                                    |

#### Fields Passed on Hang-up:

| totaltime | How long the call ran for in seconds, including ringing.                                                                                                    |
|-----------|----------------------------------------------------------------------------------------------------|
| talktime  | How long the call ran for in seconds, excluding ringing. For calls which were not answered, this will be 0.                                                    |
| status    | The status of the call. Normal values are "answer", "busy", "cancel", "congestion", or "noanswer", though other values indicating routing errors are possible. |
| recording | The path to the recording file. If there was no recording, this will be an empty string.                                                                       |

Other fields might be added in future without warning.

#### **Output Fields**

The web server is expected to return a text document with content type "text/plain". For the routing URL invoked at the start of the call, this should be one field per line as in the sample below. For the answer and hangup URLs, the text is ignored, so an empty document (apart from any HTTP headers your web server requires) should be sent.

#### Sample Document:

```
dtype: phone
dnumber: 1234567
answer_url: http://example.com/answer.cgi
hangup_url: http://example.com/hangup.cgi
```

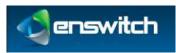

Lines may be terminated by newline ("\n") or carriage return followed by newline ("\r\n"). Don't forget to add any HTTP headers required by your web server such as "Content-Type: text/plain\r\n\r\n". The fields to return are:

| dtype      | Destination type to send the call to.                                                                                                    |
|------------|----------------------------------------------------------------------------------------------------|
| dnumber    | Destination number to send the call to.                                                                                                    |
| answer_url | A URL to invoke after the call has been answered. The URL is<br>invoked once for each leg. This field is optional, and overrides the<br>setting specified in the web URL within Enswitch. |
| hangup_url | A URL to invoke after the call has hung up. The URL is invoked<br>once for each leg. This field is optional, and overrides the setting<br>specified in the web URL within Enswitch.       |

# 30.3 Create and Modify Web URL

#### To add a new web URL:

- 1. Log in to the Enswitch web interface.
- 2. Go to Features » Web URLs.

| Web URLs                   |       |
|----------------------------|-------|
| D Test                     |       |
| E Test2                    |       |
| Select all Delete selected | New - |

3. Click **New**.

| V URL                           |           |
|---------------------------------|-----------|
| URL settings:                   |           |
| *Name:                          |           |
| Description                     |           |
| *URL to ask how to route call:  |           |
| URL to inform on answer:        |           |
| URL to inform on hangup:        |           |
| Timeout waiting for web server: | 5 seconds |

- 4. Enter the following: (fields marked with Pare required)
  - Web URL name: unique name designating this group of URLs
  - Description: description of this entry. This appears on the Web URLs menu page to the right of the name.
  - URL to ask how to route call: HTTP URL that Enswitch asks to where to route the call

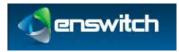

- URL to inform on answer: HTTP URL that Enswitch informs when the call has been answered
- URL to inform on hangup: HTTP URL that Enswitch informs when the call has been hung up
- Timeout waiting for web server: How long to wait for the web server before timing out

| 0     | Ask web URL:                                  | Test                    | -  |
|-------|-----------------------------------------------|-------------------------|----|
| 0     | Call back to:                                 |                         |    |
| 0     | Conference:                                   | 123456 (ask for PiN)    | 4  |
| 0     | External number:                              | [                       |    |
| O Sec | Fax to email:<br>arate addresses with spaces. | 1                       |    |
| 0     | Fax to mailbox:                               | 1235                    | 1  |
|       | * Postare:                                    | Hang up                 | 17 |
| 0     | Feature code:                                 | *123                    | 15 |
| 0     | Fixed SIP address:                            |                         |    |
| 0     | Hant group:                                   | Marketing hurt group    | -  |
| 0     | IVR menu:                                     | Example IVR menu        | 17 |
| 0     | Number at peer:                               | Lugary PBX              | 4  |
| 0     | Page group:                                   | Sample group            | 12 |
| 0     | Pattern menu:                                 | name                    | -  |
| 0     | Plugin:                                       | Plugin 1                | 1. |
| 0     | Queue:                                        | Marketing Department    | 17 |
| 0     | Set numbers routing:                          | Normal                  | 4  |
| 0     | Telephone:                                    | 12301 chuck's telephone | 1  |
| 0     | Unlimited access:                             | Sample unlimited access |    |
| 0     | Voicemail mailbox:                            | 1235                    | 15 |

- 5. Enter the information to route the call when timeout occurs or when the web server returns an error.
- 6. Click **Save**.
- 7. Set a number or feature code to route to the web URL.

#### To edit an existing web URL:

- 1. Click the name of the web URL.
- 2. Modify the web URL parameters.
- 3. Click Save.

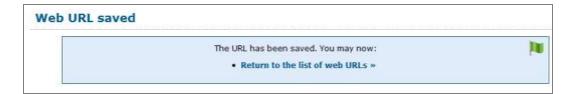

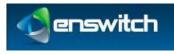

Web URLs

4. Click **Return to the list of web URLs**.

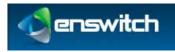

# 31 Workflows

# 31.1 Allowing Numbers to be Toggled Separately

You can control the routing of a selected phone line from a handset or from an outside line by creating a feature code with the necessary properties. A typical application is changing the routing of a telephone line so that the telephone rings at the receptionist position during the day and connects immediately with voice mail at night.

## 31.1.1 Overview

By defining a feature code, combined with built-in recordings that tell the user what to do, you can create a setup that allows users to change the routing of a selected incoming line.

The flow sequence consists of two major steps:

- 1. Associate the Number Menu Feature with a Code.
- 2. Toggle the Destination of a Phone Line Using the Code.

## 31.1.2 Associate the Number Menu Feature with a Code

To define a feature code associated with a number menu:

1. Go to **Features** » **Feature Codes**.

| Fea  | ture    | codes 1 to 4 of 4                                                  |                               |
|------|---------|--------------------------------------------------------------------|-------------------------------|
|      | *21     | Hang up<br>Temporary routing: 0123456789<br>call routing when away |                               |
| 13   | *22     | Ask web URL: Test                                                  |                               |
|      | *24     | Set numbers routing: Weekends                                      |                               |
| 卣    | *25     | Set numbers routing: Normal                                        |                               |
| Sele | ect all | Delete selected                                                    | Export as .csv Import » New » |

2. Click New. Enter a feature code (for example, \*23).

| New feature code       |          |   |
|------------------------|----------|---|
| Feature code settings: |          |   |
| *Feature code:         | *23      |   |
| Description:           |          | Ī |
| Owner:                 | No owner | • |

3. Scroll to the **Default destination** section, select **Feature** and, at the Feature dropdown menu, select **Number menu**.

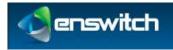

#### Workflows

| 0 | Ask web URL:                                     | Test                 | 13 |
|---|--------------------------------------------------|----------------------|----|
| 0 | Call back to:                                    | 1                    |    |
| 0 | Conference:                                      | 123458 (ask for PIN) |    |
| 0 | External number:                                 |                      |    |
| 6 | Fax to email:<br>separate addresses with spaces. | ľ,                   |    |
| 0 | Fax to mailbox:                                  | 1234 Smith, Charles  | +  |
|   | * Feature:                                       | Number menu          |    |

4. Enter a numeric **PIN** (usually four digits).

| PIN:         |  |
|--------------|--|
| Digits only. |  |

5. Click **Save** at the bottom of the form. The new feature is saved.

# 31.1.3 Toggle the Destination of a Phone Line Using the Code

A user who knows the PIN associated with the Number menu can toggle the destination of an incoming phone line. In this example, it is the receptionist's phone.

- The user keys \*23 on a local handset, or the user calls in from the outside and enters \*23 – essentially a "secret code" not mentioned on the incoming IVR menu. The system plays the following message, associated with the number menu feature: *"Please enter the number you wish to work with followed by the pound sign/hash."*
- The user enters the phone number that rings at the receptionist's desk. The system plays the following message:
   *"Please enter the PIN followed by the pound sign/hash."*
- 3. The user enters the PIN associated with the \*23 feature, followed by #. The system plays the following message: *"For normal time of day routing, press one. To enter a number, press zero. To return, press star."*
- 4. The user either enters 1 to route the receptionist's line to its normal place the receptionist's desk or enters 0, followed by the voice mail extension, followed by #. The system routes any calls received on the phone number entered in step 2 according to the selection.

# 31.2 Allowing Users to Toggle the Routing of Numbers Using Their Handsets

This flow shows how a user who knows the appropriate PINs can change the destination of incoming calls to a group of phone numbers. Use this feature to route all calls to their normal destination during the week and to an alternate location (for example, voice mail) on the weekend.

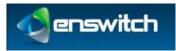

## 31.2.1 Overview

This flow sets up a pair of feature codes to toggle the routing of a group of phone lines. The flow sequence consists of four major steps:

- 1. Associate the Set Numbers Routing: Weekends Feature With a Code.
- 2. Add a Time Route to All Numbers to be Routed with this Feature.
- 3. Associate the Set Numbers Routing: Normal Feature with a Code.
- 4. Use the Codes to Change the Routing of the Selected Phone Lines.

## 31.2.2 Associate the Set Numbers Routing: Weekends Feature With a Code

1. Go to Features » Feature Codes.

| Fea  | Feature codes 1 to 3 of 3 |                                                                    |                               |  |  |
|------|---------------------------|--------------------------------------------------------------------|-------------------------------|--|--|
| D    | *21                       | Hang up<br>Temporary routing: 0123456789<br>call routing when away |                               |  |  |
| 13   | *22                       | Ask web URL: Test                                                  |                               |  |  |
| -    | *25                       | Set numbers routing: Normal                                        |                               |  |  |
| Sele | ect all                   | Delete selected                                                    | Export as .csv Import > New > |  |  |

2. Click **New**. Enter a feature code (for example, \*24).

| N | ew feature code        |                |     |   |
|---|------------------------|----------------|-----|---|
|   | Feature code settings; |                |     |   |
|   |                        | *Feature code: | *24 |   |
|   |                        | Description:   |     | 1 |

3. Scroll to the **Default destination** section, select **Set numbers routing**, select **Weekends** on drop-down menu.

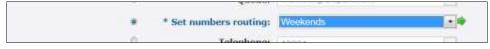

4. Enter a numeric PIN (usually four digits) and click Save.

| PIN:         |  |
|--------------|--|
| Digits only. |  |

## 31.2.3 Add a Time Route to All Numbers to be Routed with this Feature

1. From the Feature menu, select **Numbers** and select one of the numbers to be routed.

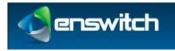

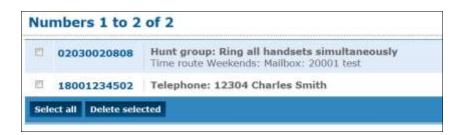

2. At the bottom of the Numbers form, under Time routes, click Add a time route ».

| This number has no time routes. | 1                  |
|---------------------------------|--------------------|
|                                 | Add a time route + |
|                                 |                    |

3. Under **Time group** select **Weekends**.

| 502         |             |
|-------------|-------------|
|             |             |
| Time group: | Weekends 🔹  |
|             | Time group: |

4. Under **Calls to this group forward to** select **Voicemail mailbox** and enter the voicemail extension.

| 0 | Unlimited access:    | Sample unlimited access | * |
|---|----------------------|-------------------------|---|
|   | * Voicemail mailbox: | 20001 test              |   |
|   |                      |                         |   |
|   | Save                 |                         |   |

- 5. Click Save.
- 6. Repeat steps 1 to 5 for all numbers to be forwarded to voicemail on the weekend.

## 31.2.4 Associate the Set Numbers Routing: Normal Feature with a Code

- 1. Go to Features » Feature Codes.
- 2. Click **New**. Enter a feature code (for example, \*25).

| Ne | ew feature code        |
|----|------------------------|
|    | Feature code settings: |
|    | *Feature code: *25     |

3. Scroll to the **Default destination** section, select **Set numbers routing**, and select **Normal** on the drop-down menu.

| O | Queue:                 | Marketing Department | - |
|---|------------------------|----------------------|---|
| ۲ | * Set numbers routing: | Normal               | • |
| 0 | Telephone:             | 12301                |   |

4. Enter a numeric PIN (usually four digits) and click **Save**.

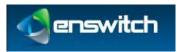

# 31.2.5 Use the Codes to Change the Routing of the Selected Phone Lines

A user who knows the PINs associated with the \*24 and \*25 codes can change the routing of the selected phone numbers from normal routing to weekend routing a vice versa.

- The user keys \*24 or \*25 on a local handset, or the user calls in from the outside and enters\*24 or \*25 – essentially a "secret code" not mentioned on the incoming IVR menu. The system plays the following message: *"Please enter the PIN followed by the pound sign/hash."*
- 2. After the user enters the PIN, the system changes either to weekend routing or normal routing, depending on which code the user entered.

# 31.3 Connecting an Incoming Call to a Queue via Tiered IVR Menus

In a common usage of telephone systems, calls are directed to hierarchical voice menus where the caller selects numeric options that direct the call to the proper destination extension. For example, a first level menu selects between departments, and the secondlevel menus point to the people in the selected department. This workflow shows how to create the elements necessary to connect from an incoming call to a destination extension via tiered IVR menus and a queue of calls waiting to be answered.

## 31.3.1 Overview

In a real-world example, an incoming telephone number connects to a primary IVR menu. The options of this menu would point to multiple secondary level IVR menus, and each possible response could connect to a queue. This flow demonstrates a single thread example, with a primary IVR menu, one secondary IVR menu, and one queue. The workflow builds the call flow from back to front, starting with the queue.

The flow sequence consists of four major steps:

- 1. Create and Configure a Queue.
- 2. Create and Configure a Secondary IVR Menu.
- 3. Create and Configure a Primary IVR Menu and configure it to target the secondary IVR menu.
- 4. Select a Phone Number and Connect It to the Primary IVR Menu.

## 31.3.2 Create and Configure a Queue

To create and configure a queue:

1. Go to Features » Queues to display the list of existing queues.

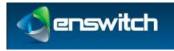

| Qu  | eues 1 to 2 of 2        |       |
|-----|-------------------------|-------|
| 23  | Sales Dept.             |       |
| 13  | Sample queue            |       |
| Sel | ect all Delete selected | New » |

2. Click **New** to display the queue form.

| New queue       |           |   |
|-----------------|-----------|---|
| Queue settings: | 1993 - Ba |   |
|                 | *Name:    | 1 |

- 3. Enter a queue name (for example "Marketing Department").
- 4. Scroll down to the **Destination to exit to** section and select **Voicemail mailbox**.

| ۲ | * Voicemail mailbox: | 20001 test 🗾 🖬 |
|---|----------------------|----------------|
|   |                      |                |
|   | Save                 |                |

5. Click **Save**. The Queue Saved notice is displayed.

| Que | ue saved                                                                                                    |  |
|-----|----------------------------------------------------------------------------------------------------|--|
|     | The queue has been saved. If you have not already done so, you should add a number<br>or feature code to call this queue. You may now: |  |
|     | Add a destination »     Return to the list of queues »                                                                                 |  |

6. Click **Add a destination** to display the **New destination** form.

| Destination settings: |                                                             |            |          |
|-----------------------|-------------------------------------------------------------|------------|----------|
|                       | Available for calls:                                        | Yes        |          |
| Calls are d           | Priority:<br>lelivered to high priority destinations first. | 1 (lowest) | •        |
| Destination:          |                                                             |            |          |
| 0                     | External number:                                            |            |          |
|                       |                                                             |            |          |
| Ø                     | Number at peer:                                             | 1.6        | egacy Pi |

- 7. Select the **Telephones** option. Select one or more numbers within the available list as destinations. Click **Save**.
- 8. Click Add another destination to redisplay the New destination form.

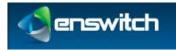

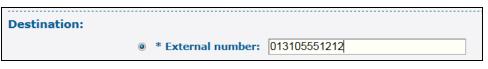

- 9. Select **External number** and enter an external phone number as a possible destination of calls on this queue. Click **Save**.
- 10. Go to **Features** » **Queues**. Your newly created queue should be in the list. Click the queue name. All of the settings for the queue are displayed for you to review. You can modify any of the settings as necessary.

## 31.3.3 Create and Configure a Secondary IVR Menu

To create and configure a secondary IVR:

1. Go to Features » IVR Menu to display the list of defined IVR menus.

| IV | R menus 1 to 4 o                          | f 4                                                                        |
|----|-------------------------------------------|----------------------------------------------------------------------------|
| 0  | Example IVR menu                          | For sales, press 1. For an operator, press 2. To leave a message, press 3. |
| 13 | Example sub-menu                          | To enter the sales queue, press 1. To return to the main menu, press 2.    |
| 11 | Sales main menu                           |                                                                            |
| =  | Sales sub-menu                            |                                                                            |
| -  | sales sub-menu<br>ect all Delete selected |                                                                            |

2. Click **New** to display the **New IVR menu** form.

| IVR settings:                                   |           |   |
|-------------------------------------------------|-----------|---|
| *Name:                                          | [         |   |
| Description:                                    |           |   |
| Time out after:                                 | 5 seconds | • |
| llow caller to enter feature code or telephone: | No        |   |
| *PIN:                                           | 2740      |   |

3. Enter a name for the IVR menu (for example, Marketing sub-menu) and click **Save**.

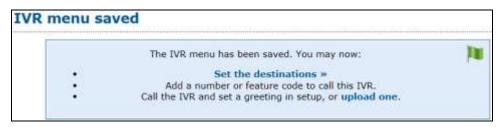

4. Click **Set the destinations** to display the IVR form. Scroll down to the **Destinations** list.

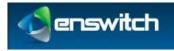

| /R settings:                                    |                    |  |
|-------------------------------------------------|--------------------|--|
| *Name                                           | Marketing sub-menu |  |
| Oescription                                     |                    |  |
| Time out after                                  | : 5 seconds        |  |
| Allow caller to enter feature code or telephone | 1 140              |  |
| "PIN                                            | : 2740             |  |
| essage file:                                    | Sec                |  |
| Sound file to use                               | i Select.          |  |
| or .way file to upload                          |                    |  |
|                                                 | One or opined      |  |

5. Click **1** to display the destination configuration form when selecting "1" on this menu.

| Destination: |      |                                               |                                  |     |
|--------------|------|-----------------------------------------------|----------------------------------|-----|
|              | 0    | Ask web UBL:                                  | Taut                             | (+) |
|              | 0    | Call back to:                                 |                                  |     |
|              | 6    | Conferences                                   | (23456 jank for PDU)             | 1   |
|              | 0    | External number:                              |                                  |     |
|              | 0.54 | Fax to email:<br>ansta addresses with spaces. |                                  |     |
|              | 0    | Fax to mailbox:                               | 3000 ( inst.                     | 1   |
|              | 0    | Feature:                                      | liptore key press                | (+) |
|              | 0    | Feature code:                                 | 121 call midling when away       | 12  |
|              | 0    | Fixed SUP address:                            |                                  |     |
|              | 0    | Hunt group:                                   | Ring all handsalts tergaentially | (*) |
|              | 0    | INR.menui                                     | Example 1/11 (Metrix             | (*) |
|              | 0    | Number at peer:                               | Lignes PID:                      | (w) |
|              | 0    | Page group:                                   | Sample prop                      |     |
|              | 0    | Pattern menu:                                 | name                             | -   |
|              | 0    | Plugin:                                       | Pson 1                           |     |
|              |      | * Quesant                                     | Marketing Department             | -   |

6. Select the **Queue** option and select the queue you created earlier as the destination queue. Click **Save**.

## 31.3.4 Create and Configure a Primary IVR Menu

To create a primary IVR menu, start the same way that you created the secondary menu:

- 1. Go to **Features** » **IVR menus**. Click **New**.
- 2. Name the primary menu (for example, Marketing primary menu) and click **Save**.
- 3. Click **Set the destinations** to display the IVR menu. Scroll down to the **Destinations** list. Click **1** to display the destination configuration form when selecting "1" on this menu.
- 4. Select the IVR menu option and then select the secondary menu you created previously.

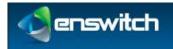

#### Workflows

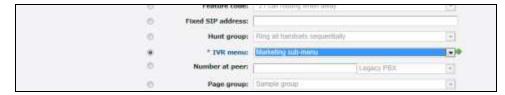

5. Click Save.

## 31.3.5 Select a Phone Number and Connect It to the Primary IVR Menu

To associate a phone number to the primary IVR menu:

1. Go to **Features** » **Numbers** to display the **Numbers** menu.

| Nu  | Numbers 1 to 2 of 2 |             |                                              |       |  |  |
|-----|---------------------|-------------|----------------------------------------------|-------|--|--|
| 1   | 0203                | 0020808     | Hunt group: Ring all handsets simultaneously |       |  |  |
| 15  | 1800                | 1234502     | IVR menu: Sales main menu                    |       |  |  |
| Sel | ect all             | Delete sele | ted Export as .csv                           | New » |  |  |

2. Click New to display a blank number form.

| hoose a type of number: |        |  |
|-------------------------|--------|--|
| By name:                | Select |  |
| or by area code:        | Select |  |

3. Select a valid number. For example, from the **By Name** drop-down list, select **North America Toll Free: 1800**. Click **Next** to display the **Choose Number** form.

| ose number                                         |        |   |
|----------------------------------------------------|--------|---|
| Please choose a number:                            |        |   |
| Normal<br>Sign up fee £3.23, recurring fee £1.29.  | Select |   |
| Silver<br>Sign up fee £32.34, recurring fee £3.87. | Select | • |

- 4. On the **Normal** drop-down list select one of the available numbers. Click **Next** to display the **Number Settings** form.
- 5. Scroll down to the Default destination section, select IVR menu. Select the primary menu (Marketing main menu) you just defined.

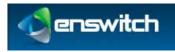

Workflows

| $\odot$ | Hunt group:     | Office nunt group       |
|---------|-----------------|-------------------------|
| ۲       | * IVR menu:     | Marketing primary menu  |
| $\odot$ | Number at peer: | 8003231960 Legacy PBX - |

You need additional settings to complete configuration of the items created in this workflow. For example, the IVR menus each need a recording to play to the caller that says which number to press for each possible option. See the *Enswitch Administrator's Guide* for detailed feature descriptions.

# 31.4 Connecting an Incoming Call to a Hunt Group that Terminates in a Mailbox via Tiered IVR Menus

When an incoming call is directed to a hunt group, all of the extensions in the hunt group ring until one of them answers. If none of them answers after a period of time, the call can be directed to a voice mailbox where the caller can leave a message. This flow shows how to create the elements necessary to connect from an incoming call to a hunt group via voice menus and to default to a voice mailbox when there is no answer.

# 31.4.1 Overview

In the example described by this flow, an incoming telephone number is directed to an IVR menu. After making a selection on a primary and a secondary IVR menu, the call is directed to a hunt group. The hunt group targets a voice mailbox when there is no answer on any of the destination phone lines. The workflow builds the call flow from back to front, starting with the voice mailbox.

The flow sequence consists of five major steps:

- 1. Define and Configure the Destination Mailbox.
- 2. Create and Configure a Hunt Group.
- 3. Create a Tiered IVR.
- 4. Direct a Secondary IVR Option to the Hunt Group.
- 5. Select a Phone Number and Direct it to the Primary IVR Menu.

## 31.4.2 Define and Configure the Destination Mailbox

To create a mailbox:

- 1. Go to Features » Mailboxes and click New to display the mailbox definition form.
- 2. Enter the extension associated with the mailbox as the mailbox name.

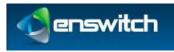

| N | ew mailbox        |                  |                     |   |
|---|-------------------|------------------|---------------------|---|
|   | Mailbox settings: |                  |                     |   |
|   |                   | *Mailbox number: | 1234 Smith, Charles |   |
|   |                   | Description:     |                     |   |
|   |                   | Owner:           | USOT                | • |

- 3. Select the extension owner from the Owner drop-down menu. In an actual installation, the owner's name appears in the list.
- 4. Enter a PIN for the mailbox; re-enter it in the PIN Repeat field.

| Voicemail menu:                                    |         |      |
|----------------------------------------------------|---------|------|
| Play callerid:                                     | Yes     | 1.00 |
| Play duration:                                     | No      |      |
| Play time message was left:                        | No      | •    |
| Time zone:                                         | Default |      |
| *PIN:                                              |         |      |
| *PIN repeat:<br>Must be the same as the above PIN. | ••••    |      |

5. Click **Save**.

## 31.4.3 Create and Configure a Hunt Group

Hunt groups can have from one to ten destination levels and a default level. All destinations in level 1 are rung simultaneously. After a defined interval, all destinations in level 2 are rung simultaneously, and so on to level 10. If there is no answer in any of the defined levels, the call is transferred to the default destination.

1. Go to Features » Hunt groups. Click New to display the Hunt Group form.

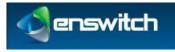

2. Give the hunt group a name and click **Save**.

| New hunt group       |                      |
|----------------------|----------------------|
| Hunt group settings: |                      |
| *Name:               | Marketing hunt group |
| Description:         | 1                    |

3. Click **Set the default destination** to display the **Default destination** form.

| Hunt group saved |                      |                                                                                                    |    |  |
|------------------|----------------------|----------------------------------------------------------------------------------------------------|----|--|
|                  | The hunt group has b | een saved. If you have not already done so, you should add a number or feature<br>code to call this hunt group. You may now: | ju |  |
|                  | :                    | Set the default destination »<br>Add a destination »<br>Return to the list of hunt groups »                                  |    |  |

4. Select **Voicemail mailbox**, and then select the mailbox created in the previous step from the drop-down menu.

| ۲ | * Voicemail mailbox: | 1235 |
|---|----------------------|------|
|   | Save                 |      |

5. Click **Save**. Now click **Add a destination** to display the **New destination** form. With this form, you can define all the phone numbers in each level of the hunt group.

| Destination settings: |                           |                                             |                               |      |
|-----------------------|---------------------------|---------------------------------------------|-------------------------------|------|
|                       |                           | Lewel: 1 (first)                            |                               |      |
|                       |                           | Append to callerid:                         |                               |      |
| All                   | destinations in each levi | el are rung at the same time. If none answ  | er, the next level is called. |      |
| Destination:          |                           |                                             |                               | vmvn |
|                       | .0                        | External number:                            |                               |      |
|                       | .0                        | Fixed SIP address:                          |                               |      |
|                       | 0                         | Number at peer:                             | Lagacy PRX                    | 1.   |
|                       |                           | * Telephones: 12301                         |                               |      |
|                       | Que stri en               | d shift keys to select more than one. 19272 |                               |      |
|                       |                           | \$2384 Char                                 | les ame                       |      |

6. Select **Telephones** in the Destination section and select one or more telephone numbers. Click **Save**. You can click **Add a destination** to add additional numbers and additional levels.

## 31.4.4 Create a Tiered IVR

See Create and Configure a Secondary IVR Menu (31.3.3) and Create and Configure a Primary IVR Menu (31.3.4).

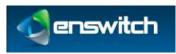

# 31.4.5 Direct a Secondary IVR Option to the Hunt Group

To connect an IVR destination to a hunt group:

1. Go to **Features** » **IVR menus** and click the sub-menu just created to display the IVR form.

| 0  | Example IVR menu       | For sales, press 1. For an operator, press 2. To leave a message, press 3 |
|----|------------------------|---------------------------------------------------------------------------|
| 10 | Example sub-menu       | To enter the sales queue, press 1. To return to the main menu, press 2.   |
| 8  | Marketing primary menu |                                                                           |
| 8  | Marketing sub-menu     |                                                                           |
| 0  | Sales main menu        |                                                                           |
| 21 | Sales sub-menu         |                                                                           |

2. Under **Destinations**, click **2** to define the actions for menu option 2.

| Destina | Destinations:               |  |  |  |  |
|---------|-----------------------------|--|--|--|--|
| 1       | Queue: Marketing Department |  |  |  |  |
| 2       | Ignore key press            |  |  |  |  |
| 3       | Ignore key press            |  |  |  |  |

3. Select **Hunt group**, select the hunt group defined in the previous section, and click **Save**.

|     | * Hunt group: | Marketing hunt group                   | • 🕪 |
|-----|---------------|----------------------------------------|-----|
| 100 | 1             | 11 A A A A A A A A A A A A A A A A A A |     |

# 31.4.6 Select a Phone Number and Direct it to the Primary IVR Menu

See Select a Phone Number and Connect It to the Primary IVR Menu (31.3.5).

# 31.5 Connecting an Incoming Call to a Telephone Line, Then to a Hunt Group That Terminates in a Mailbox

When an incoming telephone call rings an internal extension, it may be desirable to:

- Connect an incoming call to a hunt group when there is no answer on the extension, and then
- Connect it to a voice mailbox if there is no answer on any of the numbers in the hunt group.

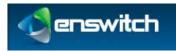

## 31.5.1 Overview

This flow shows how to define a mailbox, how to define a hunt group and point it to the mailbox, and how to redirect a telephone number to a hunt group when there is no answer on the primary extension.

The flow consists of three major steps:

- 1. Define and Configure the Destination Mailbox.
- 2. Create and Configure a Hunt Group.
- 3. Direct an Incoming Telephone Line to the Hunt Group.

#### 31.5.2 Define and Configure the Destination Mailbox

See Define and Configure the Destination Mailbox (31.4.2).

#### 31.5.3 Create and Configure a Hunt Group

See Create and Configure a Hunt Group (31.4.3).

#### 31.5.4 Direct an Incoming Telephone Line to the Hunt Group

To direct an incoming call to a hunt group when there is no answer on the primary extension:

1. Go to **Features** » **Numbers** and click one of the defined numbers to display the number configuration form.

| Number settings:                                          |      |   |
|-----------------------------------------------------------|------|---|
| Description:                                              |      |   |
| Owner:                                                    | 156f |   |
| Include in directory:                                     | Yes  |   |
| Screen calls:                                             | No   | 1 |
| Allow callers to enter this number in attendant and IVRs: | Yes  | 1 |

2. In the **Default destination** section, select **Telephone** and select the desired extension on the drop-down menu. Click **Save**.

| 0       | Queue.               | markeung Department     | · · ·                |
|---------|----------------------|-------------------------|----------------------|
| $\odot$ | Set numbers routing: | Normal                  | -                    |
| ۲       | * Telephone:         | 12304 Charles Smith     | <b>•</b> I <b>\$</b> |
|         | Unlimited accord     | Sample unlimited access |                      |

3. Go to **Features** » **Telephone lines** and click on the telephone line used as the target extension in the previous step.

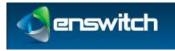

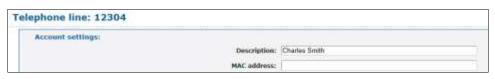

4. In the telephone line form, scroll down to the **On no answer, forward to** section. Select **Hunt Group** and choose the hunt group defined earlier. Click **Save**.

| On no answer, forward to: |   |                                                  |                            |     |
|---------------------------|---|--------------------------------------------------|----------------------------|-----|
|                           | 0 | Ask web URL:                                     | Test                       | 121 |
|                           | 0 | Call back to:                                    |                            |     |
|                           | 0 | Conference:                                      | 123456 (ask for PIN)       | (2) |
|                           | 0 | External number:                                 |                            |     |
|                           | 0 | Fax to email:<br>Separate addresses with spaces. |                            |     |
|                           | 0 | Fax to mailbox:                                  | 1235                       | 101 |
|                           | 0 | Feature:                                         | Auto attendant             | (2) |
|                           | 0 | Feature code:                                    | "21 call routing when away | (*) |
|                           | 0 | Fixed STP address:                               |                            |     |
|                           |   | * Hunt group:                                    | Marketing hunt group       |     |

# 31.6 Enswitch per-Telephone Provision Setting

Provisioning an IP phone is straightforward. To do it, you will need information from the Enswitch system owner.

## 31.6.1 Overview

Provisioning an IP phone requires a phone number for the phone, the MAC address of the phone, the Enswitch web URL, and provisioning data in a format appropriate to the phone model. The system owner will give you the format of the provisioning data.

The provisioning flow consists of two major steps:

- 1. Configure the Telephone with Handset Information.
- 2. Configure the Handset with the Enswitch URL.

## 31.6.2 Configure the Telephone with Handset Information

1. Go to **Features** » **Telephone lines** and click the telephone line associated with the new phone.

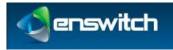

| Account settings: |                        |           |   |
|-------------------|------------------------|-----------|---|
|                   | Description:           | [         |   |
|                   | MAC address:           | [         |   |
|                   | Provisioning template: | Automatic | • |
|                   | Provisioning data:     | 1         |   |

- 2. Enter the MAC address of the phone (you can find it on a sticker on the bottom of the phone in the format 00:00:00:00:00 12 hexadecimal digits, possibly without the ":" separators).
- 3. Enter the provisioning data for the phone. The system owner will provide you with the format of this information for your phone model. Click **Save**.

## 31.6.3 Configure the Handset with the Enswitch URL

- 1. Plug in the handset to a switch connecting it to the Enswitch system.
- 2. Configure the handset according to the manufacturer's instructions and those of the system owner. As part of this process, enter the URL of the Enswitch interface in the handset itself. The handset instructions should show how to do this.

When the telephone boots, it will go to Enswitch to retrieve its configuration settings from the telephone number settings.

# 31.7 Integrating with Queue Statistics

Collecting queue statistics is an optional feature. The following flow applies only to installations with enabled queue statistics collection.

## 31.7.1 Overview

Queue statistics are a detailed file of events that occur on a selected queue when callers wait for someone to answer. With analysis, an administrator can learn when callers complete calls or hang up, when the traffic is heaviest, and so on.

The flow consists of two steps:

- 1. Configure Queue Statistics.
- 2. Export Queue Statistics.

## 31.7.2 Configure Queue Statistics

To configure statistics collection for a selected queue:

1. Go to **Features** » **Queues** and select the desired queue.

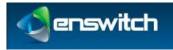

| Queue settings:                                                 |                                |   |
|-----------------------------------------------------------------|--------------------------------|---|
| "Name:                                                          | Marketing Department           |   |
| Description:                                                    | [                              |   |
| Owner:                                                          | No awner                       | 6 |
| Priority:<br>Calls on high priority queues are delivered first. | t (knvest)                     |   |
|                                                                 | Linear Always start at highest |   |

2. Scroll down to the bottom of the displayed form to **Other options for this queue:** and click **Queue statistics**.

| C | )ther options for this queue:                                   |
|---|-----------------------------------------------------------------|
|   | Destination statistics »                                        |
|   | <ul> <li>Holding calls »</li> <li>Oueue statistics »</li> </ul> |
|   | • Queue statistics "                                            |

3. On the statistics form, set the start date and end date for statistics collection and then click **Update**. You can return to this form periodically and see the displayed statistics for this queue.

| S | Statistics for Marketing Department 🕸 |
|---|---------------------------------------|
|   | Start date: 2012 June 1               |
|   | End date: 2012 July 1                 |
|   | Update                                |

## 31.7.3 Export Queue Statistics

To export a file of collected statistics for a queue:

- 1. Go to **Features** » **Queues** and select the desired queue.
- 2. Scroll down to the bottom of the displayed form to **Other options for this queue:** and click **Export Events**. (This option is available only if there were events collected).

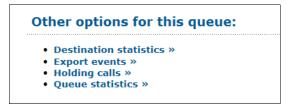

3. Set the start and end date for the period that you want to analyze and click **Export**. A file named queue\_log is created containing statistics records for the defined period. You can use a spreadsheet or other tools to learn more about the queue activity.

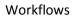

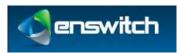

## 31.8 **RDNIS Voicemail Configuration**

An external service provider, such as a cellphone company, can use Enswitch as its voicemail service. The service provider forwards the call to Enswitch using the Redirected Dialed Number Information Service (RDNIS) protocol.

## 31.8.1 Overview

When an external service provider uses Enswitch for voicemail services, the service provider is assigned a telephone number, and all forwarded calls go to this number. On connecting with the telephone number, the service provider sends a string of numbers in RDNIS format that identify the target of the phone call. The Enswitch customer needs to define an Enswitch voice mailbox for each defined target telephone number. The mailbox number is based on the RDNIS format used, so the Enswitch customer needs to get the exact format from the external service provider. This flow shows the steps required to set up a RDNIS voicemail scheme.

The flow consists of two steps:

- 1. Create a Mailbox for an RDNIS-Formatted Forwarded Call.
- 2. Assign a Number that Connects All Calls to Voicemail.

## 31.8.2 Create a Mailbox for an RDNIS-Formatted Forwarded Call

1. Go to Features » Mailboxes and click New.

| New mailbox                                        |          |   |
|----------------------------------------------------|----------|---|
| Mailbox settings:                                  |          |   |
| *Mailbox number:                                   |          |   |
| Description:                                       |          |   |
| Owner:                                             | No owner | • |
| Voicemail menu:                                    |          |   |
| Play callerid:                                     | Yes      |   |
| Play duration:                                     | No       | • |
| Play time message was left:                        | No       | • |
| Time zone:                                         | Default  |   |
| *PIN:                                              |          |   |
| *PIN repeat:<br>Must be the same as the above PIN. |          |   |

- 2. Enter the phone number in the format sent by the external service provider. For example, this could be a full phone number, such as 3015551212, or it may include other leading or trailing digits, according to the service provider format.
- 3. Enter a PIN/ PIN repeat.

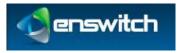

4. Click **Save**.

## 31.8.3 Assign a Number that Connects All Calls to Voicemail

- 1. Go to **Features** » **Numbers** and click the number called by the service provider to forward to voicemail.
- 2. In the Default destination section of the form, select Feature and select Voicemail mailbox of RDNIS. Click **Save**.

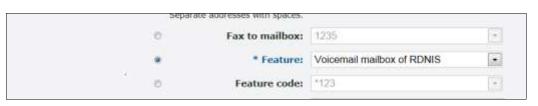

## 31.9 Creating a Hosted Recording Service

The system can record calls made to and from the system. You can select which calls to record using several criteria and also selectively list recording for future playback.

### 31.9.1 Overview

Call recording is built around call record groups that define which calls to record and when. Once a record group is defined, each telephone line or number to be recorded must be associated with the record group.

The flow consists of four steps:

- 1. Adding a New Group.
- 2. Setting Recording Parameters for the new record group.
- 3. Associate the Record Group with a Telephone Line.
- 4. Reviewing Recordings for the record group.

## 31.9.2 Adding a New Group

To add a new record group:

1. Go to Features » Call Recording.

| Record groups      |                   |
|--------------------|-------------------|
| You have no record |                   |
|                    | Add a new group » |

1. Click Add a new group » to open the New Record Group form.

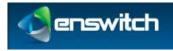

| Name:                          | Phil12345             |   |
|--------------------------------|-----------------------|---|
| Description:                   | Records call for Phil |   |
| Record calls in:               | Yes                   |   |
| Record calls out:              | Yes                   | * |
| Percentage of calls to record: | 100% (All calls)      | ~ |
| Default expiry time (days):    | 1                     | ~ |
| 5a                             |                       |   |

1. Enter a name for the new record group and click **Save**.

| ecord group saved                                         |     |
|-----------------------------------------------------------|-----|
| The record group has been saved. You may now:             | (im |
| <ul> <li>Return to the list of record groups »</li> </ul> |     |

## 31.9.3 Setting Recording Parameters

To set recording parameters for the new record group:

1. From the Record Group Saved form, click Return to the List of Record Groups.

| J White Recordi | ngs                   | Recordings |
|-----------------|-----------------------|------------|
| Phil12345       | Records call for Phil | Recordings |

2. From the Record Groups list, click the new record group you created to open the Record groups form.

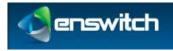

| il12345             |
|---------------------|
| cords call for Phil |
| es 🦉                |
| 95 🛩                |
| 0% (All calls)      |
| M                   |
|                     |

- 3. Enter the configuration settings for the new record group:
  - **Record calls in Yes** enables recording; **No** disables recording; the default is **Yes**.
  - Record calls out Yes enables recording; No disables recording; the default is Yes.
  - **Percentage of calls to record** select a percentage of calls to be recorded from the pull-down list of options. The default is **100**%.
  - **Default expiry time (days)** expiry time in days for storing recorded calls. The default is **1**.
- 4. Click **Save**.

### 31.9.4 Associate the Record Group with a Telephone Line

Telephone lines, numbers, page groups, queues, and remote access accounts can be associated with a record group. This step shows how to associate a telephone line with a record group.

1. Go to Features » Telephone lines to display the list of telephone lines.

| Tel  | epho   | one lines 1 t   | o 4 of 4        |                     |
|------|--------|-----------------|-----------------|---------------------|
|      | 1230   | )1              |                 |                     |
|      | 1230   | )2              |                 |                     |
|      | 1230   | 3               |                 |                     |
|      | 1230   | 04 Charles Smi  | th              |                     |
| Sele | ct all | Delete selected | Reboot selected | Deregister selected |

2. Click on the desired telephone line to display the form for that line.

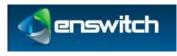

3. Scroll down to the Features section and select the desired group from the Record group drop-down menu.

| Features:                                                                     |                     |     |
|-------------------------------------------------------------------------------|---------------------|-----|
| Language:                                                                     | English             | •   |
| Dial plan:                                                                    | Default             |     |
| Rate plan for outbound calls:                                                 | Default             |     |
| Class of service:                                                             | No class of service |     |
| Message waiting light uses mailbox:<br>Also used for direct voicemail access. | None                |     |
| Record group:                                                                 | Record all messages | - 4 |

4. Click **Save**.

## 31.9.5 Reviewing Recordings

Reviewing recordings for a record group:

1. Go to **Features** » **Call Recording**, then click **Recordings** for the desired record group.

| 3 White Recordings             |                                | Recordings        |
|--------------------------------|--------------------------------|-------------------|
| Phil12345                      | Records call for Phil          | Recordings        |
| Delete selected                |                                | Add a new group » |
| Inbox recordings fo            | r Phil12345                    |                   |
| Show recordings matching       | - incelle and a some some some |                   |
| Record group:                  | Phil12345                      | ×                 |
| Directory:                     | Inbox                          | 8                 |
| Completed:                     | Complete only                  | <b>M</b>          |
| Start date:                    | 2007 🕶 February 💌 7 💌 🗖        |                   |
| End date:                      | 2007 🛩 February 🐱 7 💌 🗖        |                   |
| dinimum duration (seconds):    | io .                           |                   |
| Maximum duration<br>(seconds): | No limit                       | 21                |
| Calling number contains:       | [                              |                   |
| Called number contains:        |                                | 1                 |
| Sort:                          |                                |                   |
| Sort by:                       | Start date and time            |                   |
| Direction:                     | Ascending                      |                   |
|                                |                                |                   |

2. Use the various optional filter and sort choices to review a selection of the available recordings.

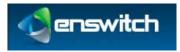

- **Directory** select the directory where the recordings are stored; the default is **Inbox**.
- **Completed** status of call being recorded; the options are **Complete only**, **In Progress only**, or **Both Complete and In Progress**.
- Start Date/End Date date range for filter.
- **Minimum/Maximum Duration** duration for recording in seconds.
- **Calling Number Contains** filter for calling number.
- **Called Number Contains** filter for called number.
- Sort by sort mechanism for results returned by query; the options are Start Date and Time, Expiry Date and Time, Duration, Caller, and Called.
- **Direction** ascending or descending.
- 3. At any time, click **Update** to display a list of recordings.

# Appendix A Telephone Models

This list of telephone models is incomplete, and some entries may be out of date. Any updates are welcome. All information on this page is informal, and no guarantees are offered. As always, it's vital to fully test all functionality before offering it to your customers.

- "Working" means that the basic functions of the telephone have been reported as working.
- "Fully working" means that all or almost all relevant functions of the telephone have been reported as working. Integrics has not verified these for all telephones.

#### Hardware SIP telephones

Aastra 51i, 53i, 55i, 57i, and 67xx

- Fully working.
- Busy lamps are working.
- Automatic provisioning is working.
- Auto-answer for page groups is working.

#### Cisco 7912, 7940, and 7960

- Working using SIP image.
- Set the following:

```
messages uri: "+1"
```

• Set the following if behind NAT:

```
nat_enable: 1
nat_received_processing: 1
nat_address: ""
```

• May also require port forwards on some NAT devices.

#### Cisco SPA500 series

- Fully working.
- Some customers report that when doing a blind transfer, the handset reports that the transfer failed even though it succeeded. Others are unaffected.

#### Elmeg 290

• See the Snom 190, on which this telephone is based.

Grandstream Budgetone 101 and 102

- Working.
- Turn on NAT settings if behind a NAT device.

• Automatic provisioning is working.

#### Grandstream GXP2000

- Working.
- Busy lamps are working. This requires the latest Grandstream firmware.

Polycom SoundPoint IP range and VVX 1500

- Working if not behind NAT.
- The level of success when used behind NAT varies. Firmware 3.2.1 and later seem to work reliably. Older firmware seems to depend on the exact NAT device used.
- Fortigate routers are reported to fix NAT problems with older firmware versions.
- Busy lamps are working.
- Automatic provisioning is working.
- Remote reboot from the Enswitch web interface is working.
- VVX 1500 video is working.

#### Siemens C460 IP Gigaset

• Working.

Sipura SPA 941, 942, 1001, 2002, and 3000

• Working.

Snom 190, 320, 360, 370, 820, and 870

- Fully working.
- Busy lamps are working.
- Automatic provisioning is working.
- Auto-answer for page groups is working.

#### UTS F3000

- Working.
- SIP messaging is working. This requires this feature to be enabled in Enswitch.

#### Yealink T26P, T28P, and VP-2009

- Working for audio.
- Working for video.

#### Analog telephone adapters (ATAs)

Audiocodes MP-124

• Working.

#### DrayTek Vigor2800

• Working.

Grandstream Handytone 286, 287, and 386

• Working.

#### Linksys PAP2

• Reports indicate occasional spurious DTMF key-presses on its analog side. Apart from that, working.

Motorola VT1000

Working.

#### PBXs

#### Asterisk

- Fully working.
- Make a telephone in Enswitch, then set the following in Asterisk's sip.conf:

```
username = <telephone line>
fromuser = <telephone line, unless original callerid is set>
secret = <telephone password>
insecure = port,invite
context = <context for incoming calls>
```

• Add a context in extensions.conf for outgoing calls.

Cisco Call Manager and Call Manager Express

- Working.
- Requires a remote access account for outbound calls due to lack of SIP authentication support.

#### Enswitch

- Fully working.
- Please see Asterisk, which Enswitch uses for connections to carriers.
- The context for incoming calls is normally "from-external".
- Make a peer for the outgoing context.

#### NEC XN120

• Working.

#### Routers and gateways

Cisco 53xx and 54xx

- Working.
- Requires a remote access account for outbound calls due to lack of authentication support.

Multitech ISDN2e gateway

• Working.

Nextone

• Working.

Teles SS7 gateway

Working.

#### Session border controllers

Sansay SPX

- Working.
- Known problem where call drops when put on hold twice. This is due to a Sansay bug. It can be worked around on Enswitch.

#### **Softphones**

3CX for Android

• Working.

Acrobits for Android

• Working.

#### Bria

- Working for audio.
- Working for video.

Bria Android and iPhone/iPad editions

• Working.

CSipSimple for Android

• Working.

#### Eyebeam

- Working for audio.
- Video is untested.

#### Sipdroid for Android

Working.

#### SJ Phone

• Working.

Voice Operator Panel

- Latest version is working.
- Older versions had problems with music on hold.

#### X-Lite

• Working.

#### Zoiper

- Working.
- Requires DTMF to be set to SIP INFO.

#### **Client side NAT routers**

#### Cisco 8xx

• Fully working.

#### D-Link DIR-655

• Fully working.

#### D-Link (other models)

• Not working. Inbound calls are sometimes blocked.

Fortigate 30B, 50B, 60B, 80CM, and 110C

- Fully working, including SIP AGL.
- Reported to support all versions of Polycom firmware behind NAT.
- The following is recommended:

```
config system global
set tos-base-priority medium
end
```

• Set the SIP policy to "high".

#### Linksys

- Working with a single handset.
- Mixed reports with multiple handsets behind one router, with occasional reports of inbound calls being delivered to the wrong handset.

#### Mikrotik RB450

• Fully working on firmware 3.13.

### Netgear

• Not working. Inbound calls are sometimes blocked.

Smoothwall Express

• Fully working.